# **GARMIN.**

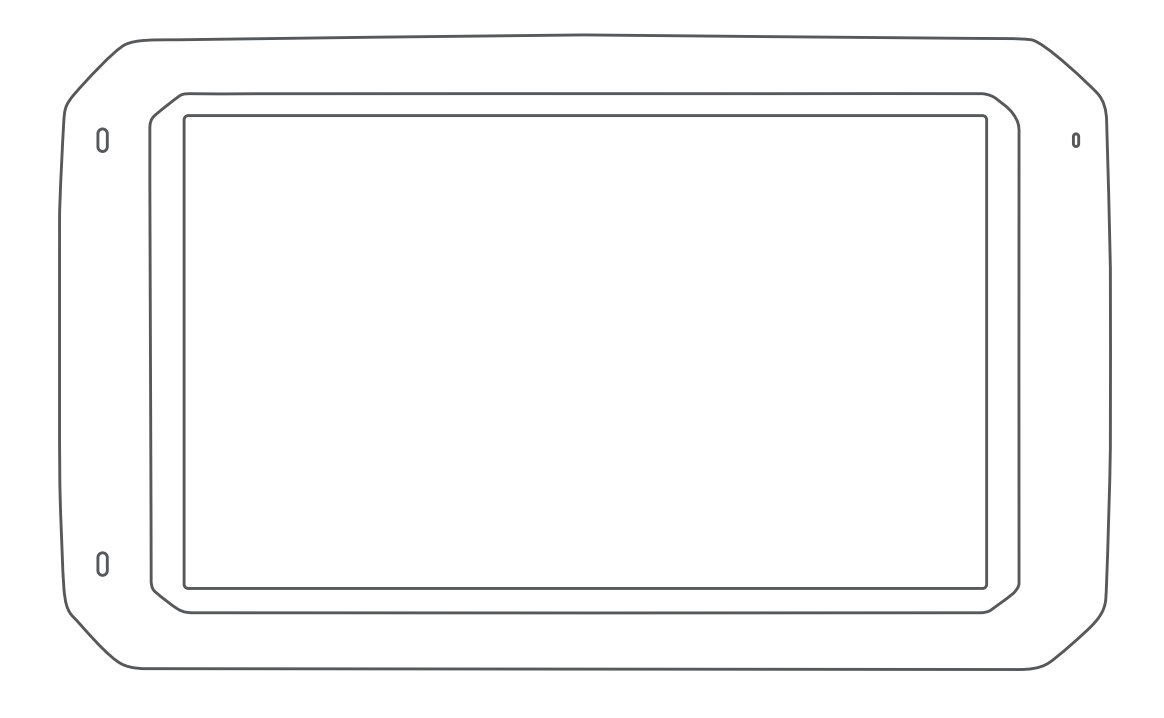

# CAMPER 785 / RV 785 / RV 700 使用者手冊

#### © 2019 版權所有,Garmin Ltd. 或其子公司

版權所有。 根據著作權法規定,未經 Garmin 書面同意,不得複製此手冊之全部或局部內容。 Garmin 保留變更或改良其產品、以及變更此手冊內容之權 利,而無義務知會任何人士或組織關於此類變更或改良。 請至 [www.garmin.com](http://www.garmin.com) 取得關於使用本產品的最新更新及補充資訊。

Garmin® 及 Garmin 標誌為 Garmin Ltd. 或其子公司在美國及其他國家/地區註冊的商標。 未獲得 Garmin 明確同意,不得使用這些商標。

Garmin Drive™、Garmin Express™ 和 myTrends™ 為 Garmin Ltd. 或其子公司的商標。 未獲得 Garmin 明確同意, 不得使用這些商標。

ACSI™ 是 Auto Camper Service International Holding B.V 的商標。 Android™ 是 Google Inc. 的商標。Apple®、iPhone® 和 Mac® 是 Apple Inc. 的商標,已在美國及其他國 家/地區註冊。 Bluetooth® 標記字樣與標誌為 Bluetooth SIG, Inc. 所有,Garmin 使用這些標記字樣或標記有經過授權。 Foursquare® 是 Foursquare Labs, Inc. 在美 國及其他國家/地區的商標。 HISTORY® 以及 H 標誌為 A+E Networks 的商標,並受美國及全球其他國家/地區的保護。 所有權利均予保留。 經授權使用。 microSD® 及 microSDHC 標誌為 SD-3C, LLC. 的商標。PlanRV™ 為 TruckDown Info International, Inc. 的商標。TripAdvisor® 為 TripAdvisor LLC. 的註冊商標。Wi‑Fi® 為 Wi-Fi Alliance Corporation 的註冊商標。 Windows® 為 Microsoft Corporation 於美國和其他國家/地區的註冊商標。

# 目錄

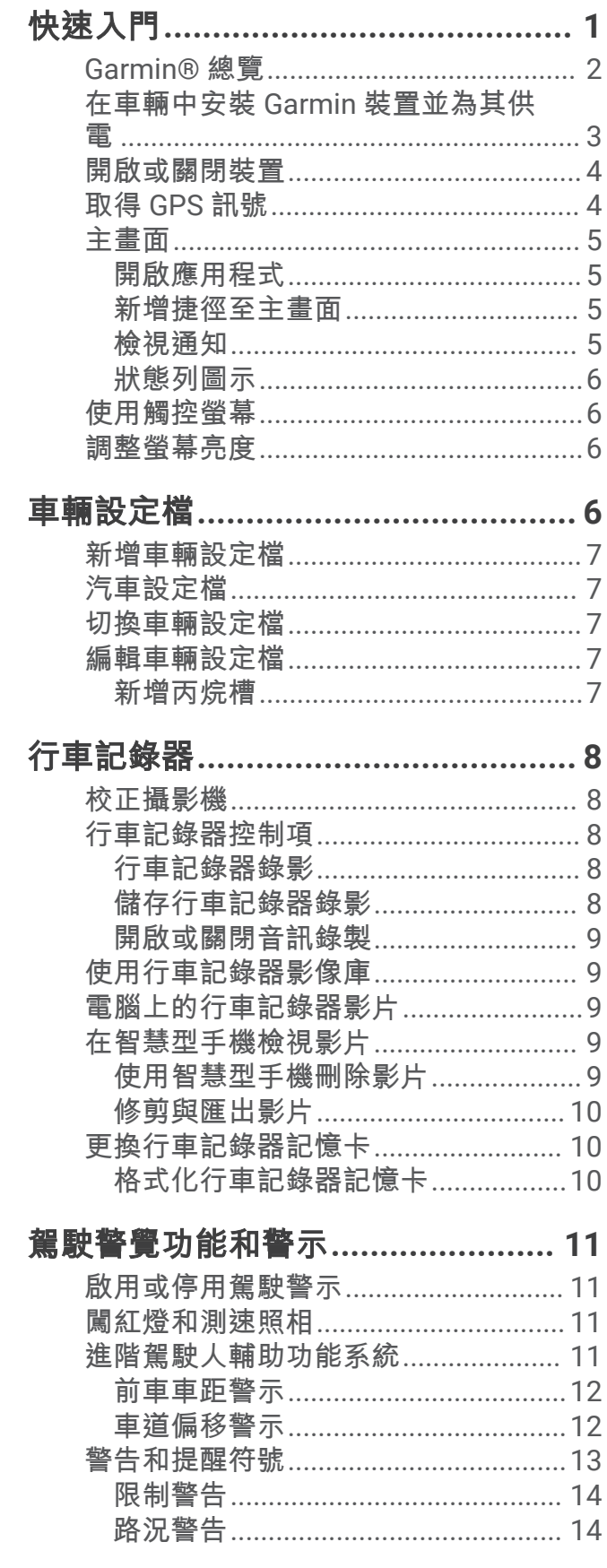

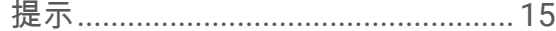

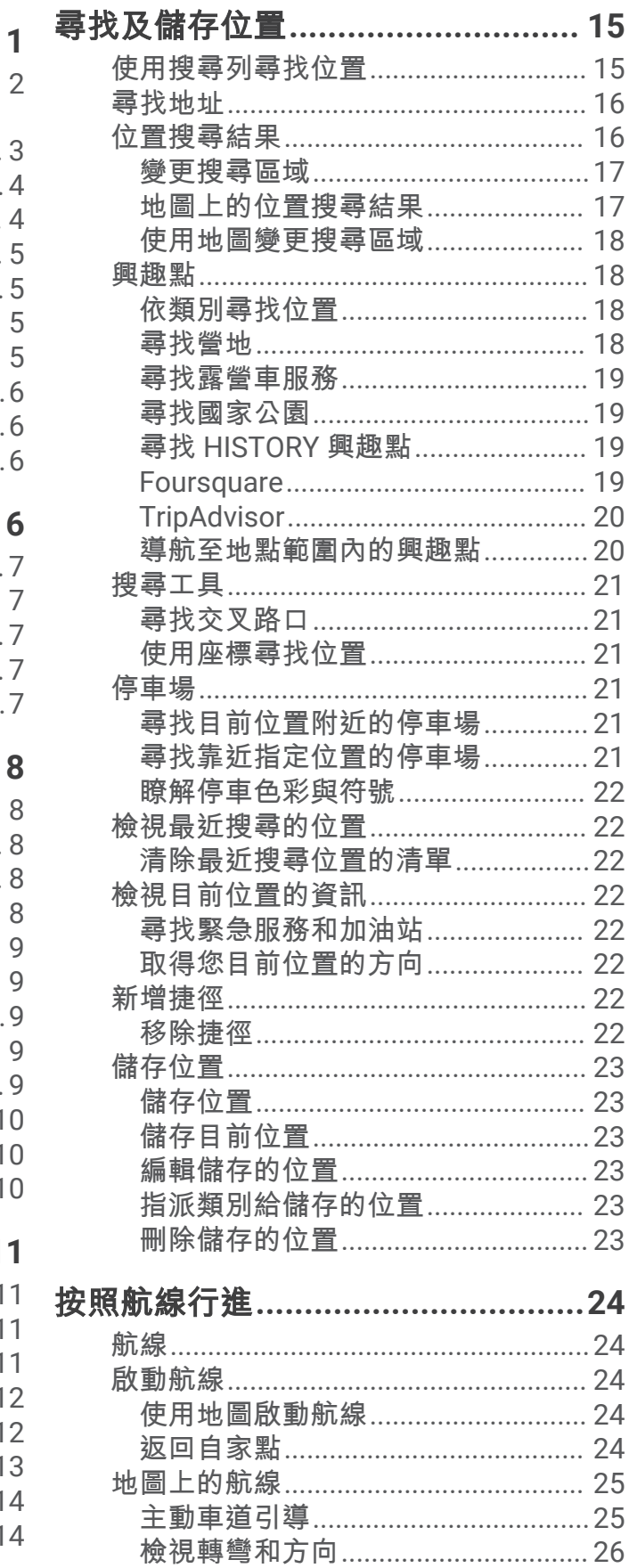

 $\overline{\mathbf{i}}$ 

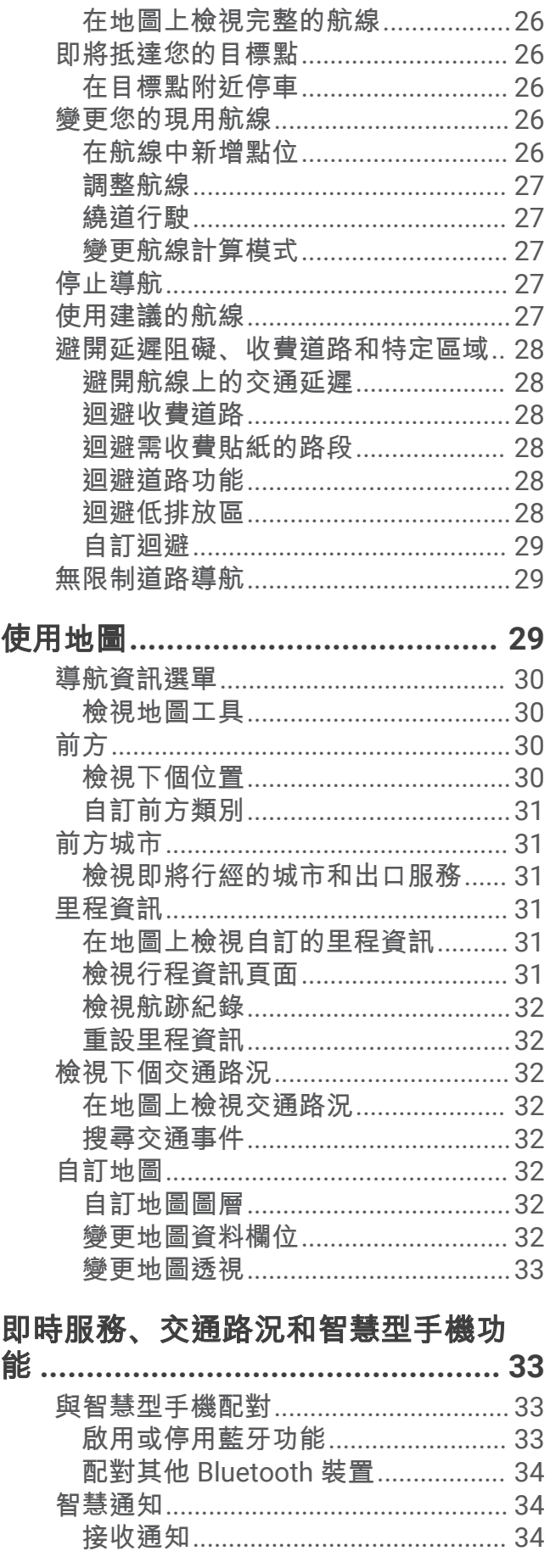

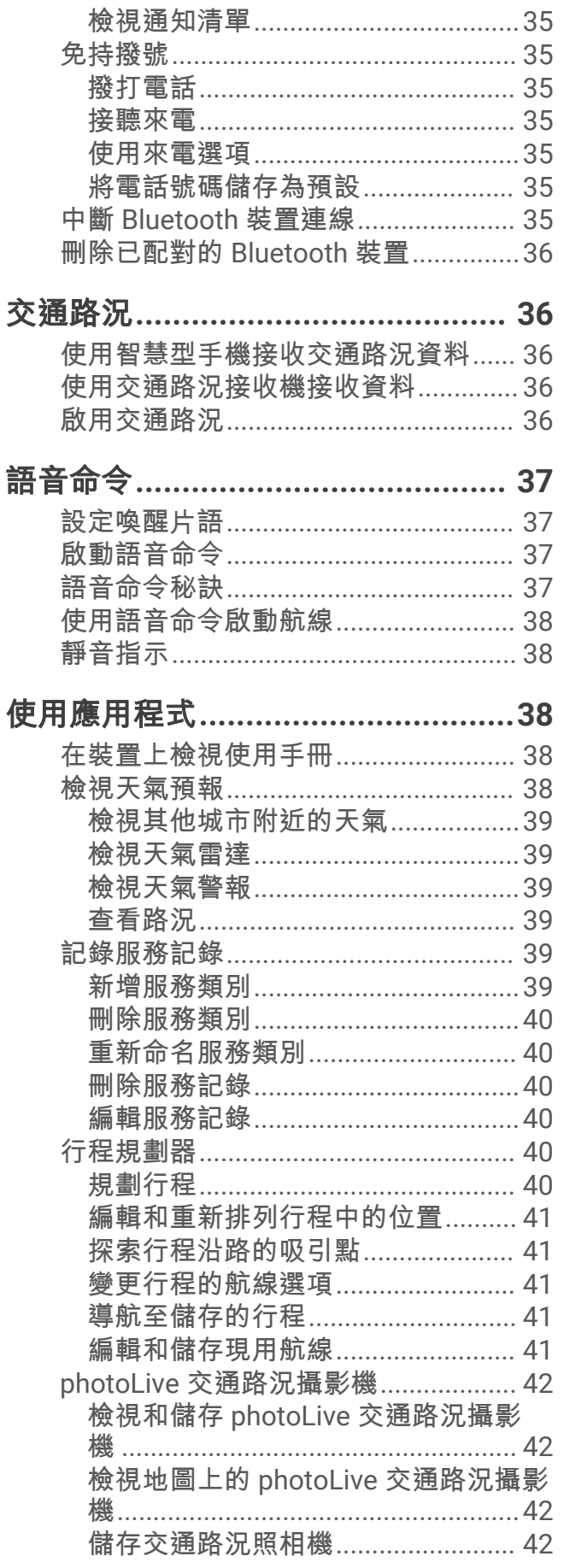

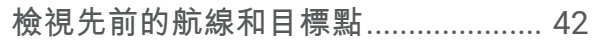

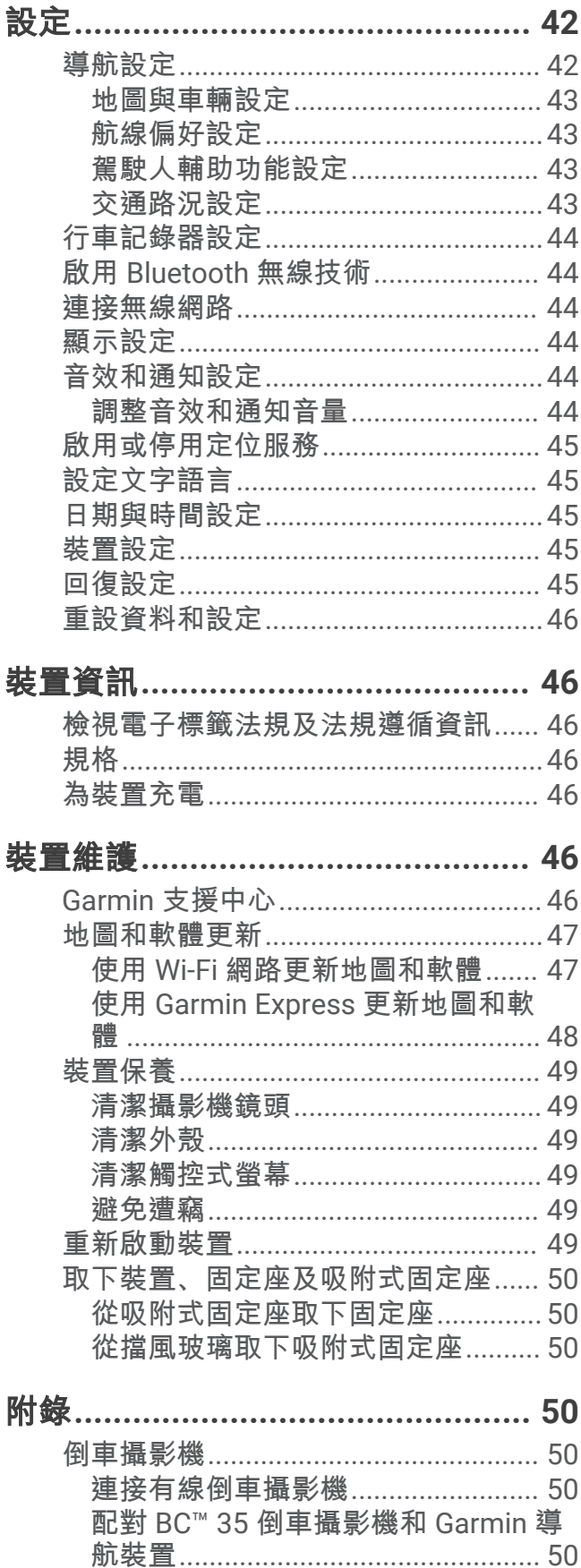

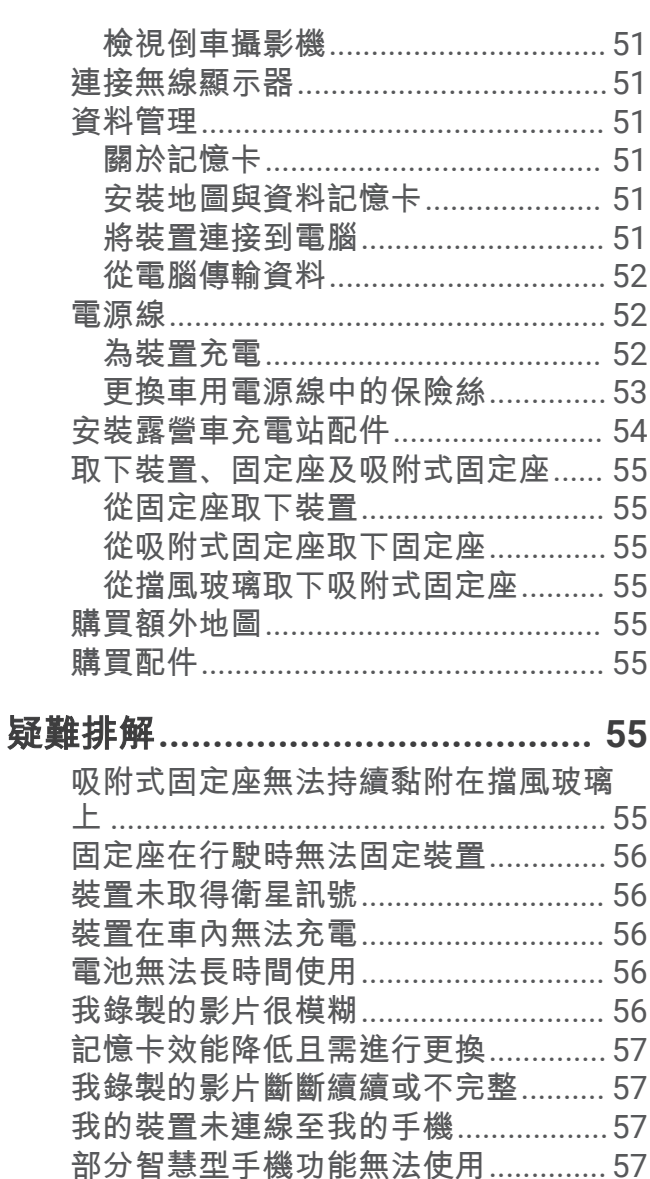

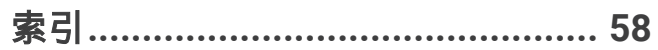

# 快速入門

#### 翣告

<span id="page-6-0"></span>高參閱產品包裝內附的重要安全事項與產品資訊指南,以瞭解產品警告事項及其他重要資訊。

- 安裝攝影機記憶卡 (更換行車記錄器記憶卡, 第 10 頁)。
- 更磾缢糵上的地圖和軟體 ([地圖和軟體更磾](#page-52-0), 簛 47 頁)。
- 在車輛中安缢缢糵並碟上電源 (在車輛中安缢 Garmin [缢糵並為其供電](#page-8-0), 簛 3 頁)。
- 對齊車頭攝影機 (校正攝影機, 第 8 頁)。
- 擷取 [GPS](#page-9-0) 訊號 (取得 GPS 訊號, 第 4 頁)。
- 調整音量 ([Garmin](#page-7-0)® 總覽, 第 2 頁) 和螢幕亮度 (調整螢幕亮度, 第 6 頁)。
- 為您的露營車設定車輛設定檔 (新增車輛設定檔, 第 7 頁)。
- 睯綝瘸目標點 ([啟動綝粨](#page-29-0), 簛 24 頁)。

# <span id="page-7-0"></span>Garmin 總覽

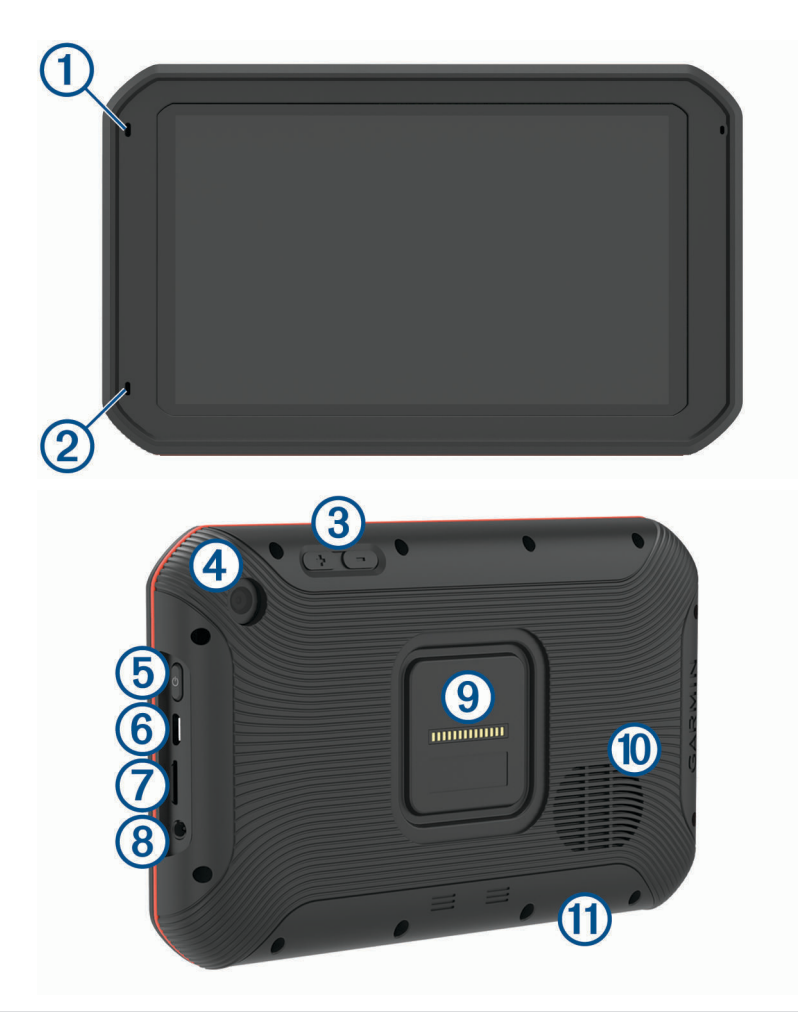

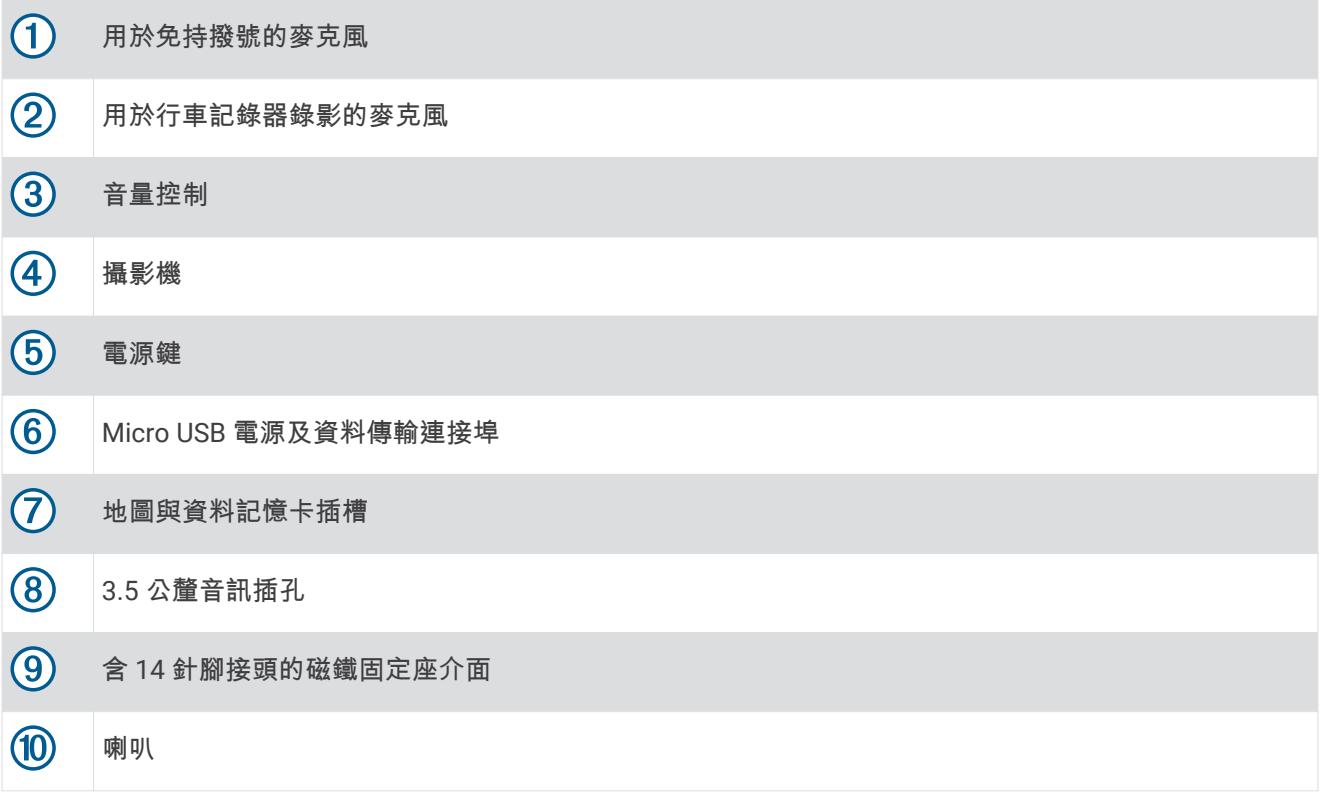

# <span id="page-8-0"></span>在車輛中安缢 Garmin 缢糵並為其供電

#### 翣告

本產品內含鋰電池。 若要防止因電池暴露在高溫而導致人身傷害或產品損壞的可能性,請將裝置存放於陽光無法 直接照射的地方。

裝置與其固定座均含有磁鐵。 在某些情況下,磁鐵可能會對某些體內醫療裝置 (包含心律調整器與胰島素幫浦) 造成干擾。 請不要讓裝置及其固定座靠近此類醫療裝置。

注意 装置與其固定座均含有磁鐵。 在某些情況下,磁鐵可能會對某些電子裝置 (包含筆記型電腦中的硬碟機) 造成損 害。 當裝置及其固定座位於電子裝置附近時,請多加注意。

您必須先充電才能以電池電源使用裝置。

1 將車用電源線 1 插入固定座的 mini-USB 連接埠。

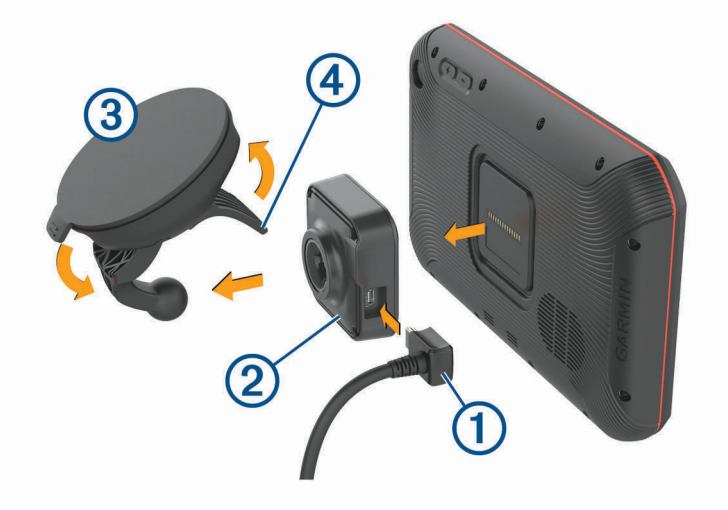

2 將固定座 2 壓入吸盤 3 上, 直到卡入定位。 備忘錄: 固定座和吸盤可能已配裝在包裝中。

固定座上的 Garmin 標誌應面向右上方。 當吸盤上的鉸鍊臂闔上時,最能夠輕鬆連接固定座和吸盤。 固定座 和吸盤接合緊密,因此您可能需要用力壓才可連接。

- 3 將吸盤貼到檔風玻璃上,然後將小桿 (4) 往擋風玻璃的方向壓。
- 4 將裝置放回磁鐵固定座上。
- 5 選取任一選項:
	- 如果電源線有車用電源插頭,請將其插入車輛的電源插座。
	- 如果電源線有裸線接頭,請按照纜線隨附的佈線圖,將纜線連接至車用電源。

# <span id="page-9-0"></span>開啟或關閉裝置

• 若要開啟裝置,請按下電源鍵 1)或將裝置連接電源。

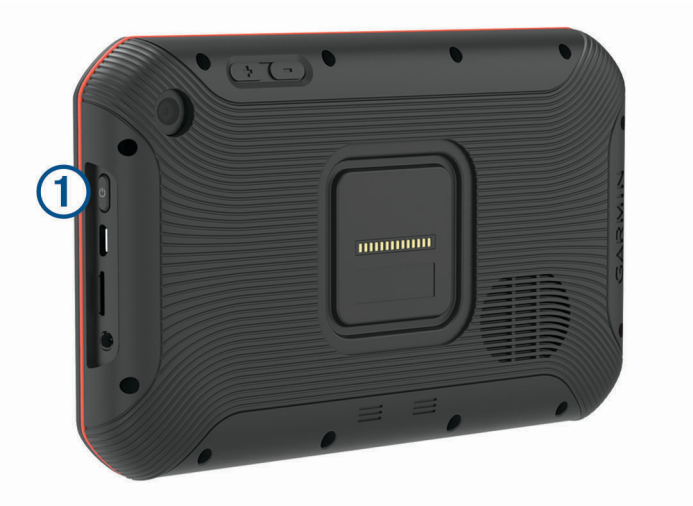

- 若要讓裝置進入省電模式,請在裝置開啟時按下電源鍵。 装置於省電模式時會使用少量的電力,螢幕此時關閉但可立即喚醒使用。 秘訣: 電池充電時使其進入省電模式可以加速充電。
- 若要完全關閉裝置,請按住電源鍵直到畫面出現提示,然後選取關機。

# $R$  取得 GPS 訊號

當您開啟導航裝置時,GPS 必須收集衛星資料並取得目前位置。 取得衛星訊號所需時間依多項因素而有所不 同:包括距離上次使用導航裝置的所在位置有多遠、天空是否開闊,以及距上次使用導航裝置的時間多久。 第一 次開啟導航裝置時,可能需要幾分鐘的時間來取得衛星訊號。

- 1 開啟裝置。
- 2 驗證出現在狀態列中的 ♥, 定位服務若未啟用, 請啟用。
- 3 必要時,請前往開闊無遮蔽的空曠區域,遠離高樓和樹木。

Acquiring Satellites 會出現在導航地圖頂端,直到裝置判定您的位置為止。

# <span id="page-10-0"></span>主畫面

備忘錄: 若主畫面配置已經過自訂, 則可能有所不同。

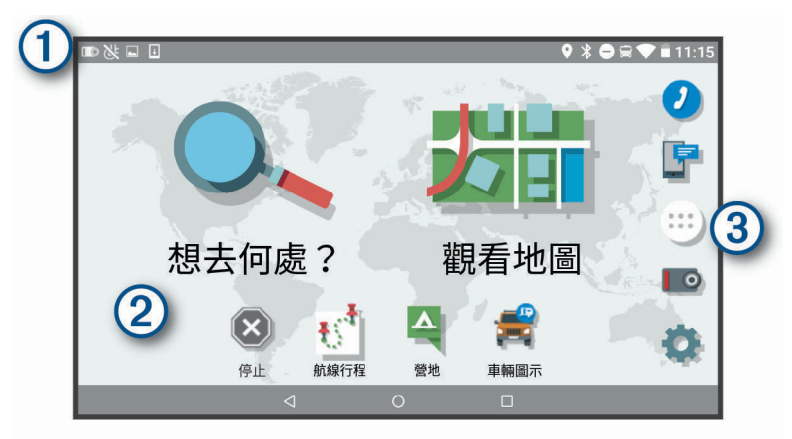

向下滑動可檢罏通知。  $\bigcap$ 

向下滑動兩次可快速變更設定和背光亮度。

 $(2)$ 按住可自訂桌布或新增小工具至主畫面。

3 選取可開啟應用程式導覽匣。 應用程式導覽匣包含裝置上所有已安裝應用程式的捷徑。

### 開啟應用程式

主畫面包含常用應用程式的捷徑。 應用程式導覽匣包含裝置上所有已安裝的應用程式,且已分成兩個標籤。 Navigation 標籤包括 Garmin 應用程式,可用於導航、分派和記錄連續駕駛時間。 Tools 標籤所含的應用程式, 適用於通訊與其他工作。

選取選項來開啟應用程式:

- 從主畫面選取應用程式捷徑。
- 依序選取 …… 標籤, 然後選取應用程式。

#### 新增捷徑至主畫面

- 1 選取 **田**。
- 2 選取應用程式標籤以檢視其他應用程式。
- 3 按住應用程式,然後將其拖曳至主畫面上的位置。

#### 檢罏通知

- **1** 從螢瞾頂簖向下滑動。 隨即會顯示通知清單。
- 2 選取任一選項:
	- 若要啟動通知中提及的動作或應用程式,請選取該通知。
	- 若要解除通知,請將通知向右滑動。

# <span id="page-11-0"></span>狀硅列圖示

狀態列位於主功能表頂端。 狀態列圖示會顯示裝置功能的相關資訊,

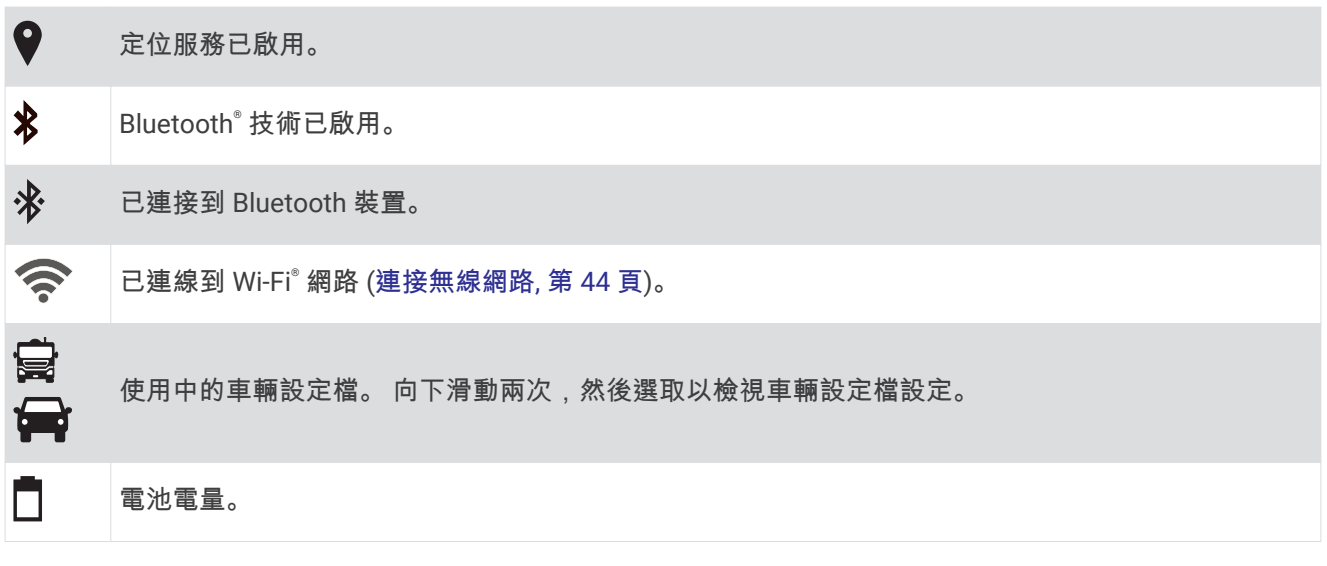

# 使用觸控螢幕

- 點一下螢幕地圖可選取項目。
- 用手指拖過或滑過螢幕可平移或捲動。
- 捻粤兩根手指可糂小。
- 分開兩根手指可放大。

# 調整螢幕亮度

裝置會自動依據車輛狀況,使用周圍光源感應器來調整螢幕亮度。 您也可以使用通知面板或設定功能表來手動調 整痃度。

- 1 選取任一選項:
	- 從螢幕頂端向下滑動兩次, 以展開通知面板中的快速設定。
	- 肣取 **Settings** > **Display** > 痃度等級。
- **2** 使用滑動軸列羦整痃度。

# 車輛設定檔

#### 翣告

輸入車輛的設定檔特性無法保證所有航線建議都會考量到您的車輛特性,也無法保證在所有情況下都將收到警告 圖示。 地圖資料可能存在限制,因而您的裝置可能無法在所有情況下將這些限制或路況都納入考量。 駕駛期 間,請務必遵守所有路標並注意路況。

航線規劃和導航會根據車輛設定檔以不同方式計算。 使用中的車輛設定檔會在狀態列中以圖示表示。 裝置上的 導航和地圖設定可針對每種車輛類型分別自訂。

啟動露營車設定檔時,裝置會根據您為車輛輸入的尺寸、重量和其他特性,避免在航線中加入受限或無法通行的 區域。

# <span id="page-12-0"></span>新增車輛設定檔

您應該為每個要與裝置搭配使用的露營車廂新增車輛設定檔。

- 1 選取 Vehicle。
- **2** 肣取車輛畾型:
	- 若要新增具備固定式露營車廂的自走式露營車,請選取 Motorhome。
	- 線要磾盦拖碈拖車的露營車,羪肣取 **Motorhome with Trailer**。
	- 若要新增在客車後方拖行的露營車廂,請選取 Vehicle with Trailer。
- 3 若有需要,請選取拖車類型:
	- 若要新增以標準拖車架拖行的露營車廂,請選取 Travel Trailer。
	- 若要新增以第五輪拖車架拖行的露營車廂,請選取 Fifth Wheel。 備忘錄: 並非所有地區皆提供此拖車類型。
	- 若要新增以標準拖車架拖行的拖船拖車,請選取 Boat Trailer。
	- 若要新增以標準拖車架拖行的拖車,請選取 Trailer。
- **4** 痞照畫面上的指示輸入車輛特性。

新增車輛設定檔後,可編輯設定檔來輸入其他詳細資訊 (編輯車輛設定檔, 第 7 頁)。

### 汽車設定檔

汽車設定檔是預先載入的車輛設定檔,供無拖車的汽車使用。 使用汽車設定檔時,裝置會計算標準汽車航線,不 提供大型車輛的航線規劃功能。 使用汽車設定檔時,大型車輛特有的某些功能和設定無法使用。

# 切換車輛設定檔

您可以隨時手動切換成其他車輛設定檔。

- 1 選取任一選項:
	- 選取 Vehicle。
	- 從螢幕頂端向下滑動兩次,然後選取車輛設定檔圖示,例如 ଭ 或 ◎ 。
- 2 選取車輛設定檔。

畫面會顯示車輛設定檔資訊,包括測量資料和重量。

**3** 肣取 **Select**。

#### 编輯車輛設定檔

您可以變更基本車輛設定檔資訊,或在車輛設定檔加入詳細資訊,例如速度上限。

- 1 選取 Vehicle。
- 2 選取要編輯的車輛設定檔。
- 3 選取任一選項:
	- 若要編輯車輛設定檔資訊,請選取 <> 然後選取要編輯的欄位。
	- 若要重新命名車輛設定檔,請選取 <> > > P>> Rename Profile。
	- 若要刪除車輛設定檔,請選取 <> > <sup>1</sup> > Delete。

#### 新增丙烷槽

備忘錄: 並非所有產品型號皆提供此功能。

新增丙烷槽至車輛設定檔後,裝置會迴避有丙烷槽限制且可能影響航線的區域。 當您靠近需要關閉丙烷槽的區域 時,裝置也會發出提醒。

- **1** 從車輛罫着檔肣取 > **Propane Tanks** > **Add Tank**。
- 2 輸入丙烷槽的重量,然後選取 Save。

# 行車記錄器

# <span id="page-13-0"></span>校正攝影機

翣告

#### 駕駛中請勿嘗試調整本攝影機。

每次安裝裝置或重新放置裝置時應校正行車記錄器畫面。

- 1 選取 Dash Cam。
- 2 將裝置傾斜以校正攝影機。

十字準心應指向正前方,其水平線應置於螢幕頂端和底部之間的中央。

秘訣: 如果吸盤出現在行車記錄器視野中,您應將鉸鍊臂朝吸盤的方向移動。

# 行車記錄器控制項

注意

某些司法管轄區會對此裝置的使用進行管制,或禁止使用此裝置。 瞭解並遵守計畫使用此裝置所在之司法管轄區 的適用法律與隱私權權利是您的責任。

您可以使用行車記錄器應用程式或通知面板來控制行車記錄器。

撰取 **B** > Dash Cam, 或從螢幕頂端向下滑動。

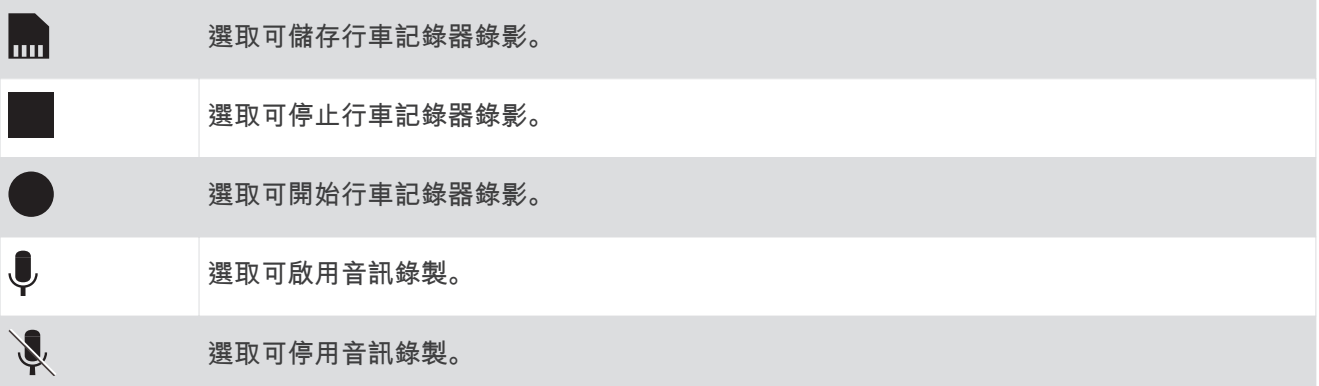

#### 行車記錄器錄影

- 行車記錄器在錄影時會持續錄影,並覆寫最舊且未儲存的影片。
- 您可以使用行車記錄器控制項 (行車記錄器控制項, 第 8 頁), 來開始和停止行車記錄器錄影。
- 若您啟用 Auto Record 選項 (行車記錄器設定, 第 44 頁),當裝置透過充電固定座接收電力時,行車記錄器會 自動開始錄影。 此功能在固定座連接至點火開關電源時最為實用。
- 裝置從固定座上取下或固定座失去電力時,行車記錄器會在 15 秒延遲後自動停止錄影。

#### 儲存行車記錄器錄影

您可以儲存一部分錄製的影片,以避免遭到新影片覆寫。

- 1 在行車記錄器錄影時,選取 **+ Dash Cam** > <mark>....</mark>. 装置會儲存您選按 , 期間、之前和之後的影片片段。
- 2 再次選按 ... 能延長儲存的錄影時間 (選用)。 系統會顯示訊息,說明將儲存的影片片段長度。

記憶卡的空間有限。 儲存錄製的影片之後,您應將錄製的影片傳輸到[電](#page-14-0)腦或其他外部儲存位置,以永久儲存 (電 腦上的行車記錄器影片, 第9頁)。

### <span id="page-14-0"></span>開啟或關閉音訊錄製

#### 注意

某些管轄區可能會規範或禁止使用此裝置錄製音訊。 瞭解並遵守計畫使用此裝置所在之司法管轄區的適用法律與 隱私權權利是您的責任。

此裝置可在錄製影片期間,使用整合式麥克風錄製音訊。 您可以隨時開啟或關閉音訊錄製。

1 選取 **BD** > Dash Cam。

2 選取 **む ま き**。

# 使用行車記錄器影像庫

您可以使用行車記錄器影像庫和綠品語學片、刪除不需要的影片,以及從未儲存的影片片段儲存剪輯短 片。

備忘錄: 在您檢視影片期間, 裝置會停止錄製影片。

- 1 選取 **B** > Dash Cam Gallery > OK。
- 2 選取已儲存的影片,或選取 Unsaved。 影片隨即會自動開始播放。
- 3 選取任一選項 ·
	- 若要儲存未儲存影片片段的剪輯短片,請使用滑動軸選取要儲存的影片片段,然後選取 .... 裝置會儲存滑動軸上橘色指標間的影片片段。
	- 若要刪除影片,請選取 而。

### 電腦上的行車記錄器影片

影片會以 MP4 格式儲存在攝影機記憶卡中的 DCIM 資料夾。 將記憶卡或裝置連接至電腦後即可檢視和傳輸影片 (將裝置連接到電腦, 第 51 頁)。

影片會分類至數個資料夾。

100EVENT: 包含裝置偵測到事件時自動儲存的影片。

101SAVED: 包含使用者手動儲存的影片。

104UNSVD: 包含未儲存的影片片段。 當未儲存影片的空間已滿時,裝置會覆寫最舊的未儲存影片。

### 在智慧型手機檢視影片

您必須先將 Garmin 裝置與 Garmin Drive™ 應用程式配對,才能在智慧型手機上檢視影片 (與智慧型手機配對, 簛 [33](#page-38-0) 頁)。

備忘錄: 檢視影片期間,裝置會停止錄製作業,並停用警示。

- 1 在智慧型手機的 Garmin Drive 應用程式中, 選取**檢閱影片。**
- 2 選取任一選項:
	- 若要檢視您儲存的影片,請從已**儲存的影片**類別選取檔案。
	- 若要檢視尚未儲存的近期影片片段,請從**暫存影片**類別選取影片。

#### 使用智慧型手機刪除影片

- 1 在智慧型手機上檢視已儲存影片的清單時,請選取**選擇**。
- **2** 肣取一或多個檔祡。
- 3 撰取而。

# <span id="page-15-0"></span>修剪與匯出影片

您可以在匯出影片前修剪影片長度,移除不需要的片段。

- 1 從 Garmin Drive 應用程式選取**檢閱影片**。
- 2 選取視訊。
- 3 將影片進度列上的操控桿向左或右拖曳來修剪影片長度。
- 4 選取匯出。

備忘錄: 匯出影片時, 必須讓應用程式保持在前景執行。 應用程式會將修剪過的影片匯出至您的智慧型手機。

# 更換行車記錄器記憶卡

您可以更換行車記錄器記憶卡來增加儲存容量,或是更換已達使用壽命的記憶卡。 行車記錄器需要 4 到 64 GB、 速度等級為 Class 10 或更高的 microSD® 記憶卡。

1 按下標示的這兩個區域,然後將背面板 ① 向下滑動,以將其開啟。

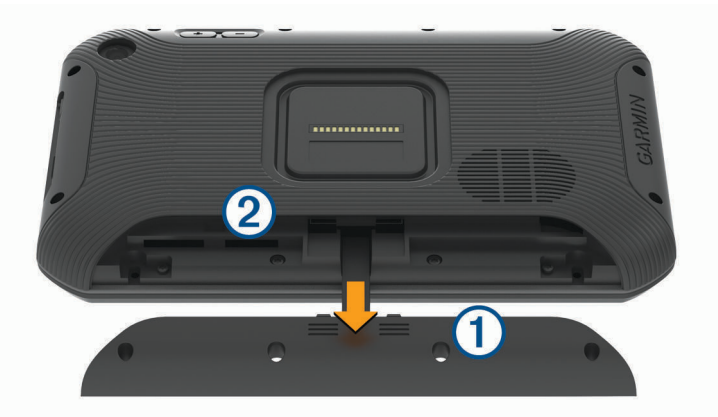

2 找到記憶卡插槽 2。

- 3 下壓現有記憶卡直到卡入定位,然後鬆開。 現有記憶卡會從插槽退出。
- **4** 從插槽取出現有的罤硞卡。
- 5 將新的記憶卡插入插槽。
- 6 將卡片下壓,直到發出喀聲。
- **7** 放回並向上滑動面板,直到面板卡入定位。

### 格式化行車記錄器記憶卡

行車記錄器需要以 FAT32 檔案系統格式化的記憶卡。 您可以使用裝置,以此檔案系統對記憶卡進行格式化。 若要協助延長記憶卡的使用壽命,記憶卡應至少每 6 個月格式化一次。 使用全新的記憶卡時,若未以 FAT32 檔 案系統格式化、則亦須格式化該記憶卡。

備忘錄: 格式化記憶卡會刪除記憶卡上儲存的所有資料。

- **1** 肣取 > **Navigation** > **Dash Cam Gallery**。
- **2** 肣取 > **Format memory card**。

# 駕駛警覺功能和警示

#### 小心

<span id="page-16-0"></span>駕駛警示和速限功能僅供參考,您必須責無旁貸地遵守所有公告的速限號誌,並運用安全的行車判斷力。 Garmin 對於您未遵守所有相關交通法規和號誌而收到的交通罰鍰或傳票, 概不負責。

即使是行駛於熟悉的區域,裝置所提供的功能可促進更安全的駕駛並提高效率。 裝置會播放音效或訊息,並顯示 每種警示的資訊。 您可以啟用或停用某些駕駛警示類型的音效。 但並非所有警示都適用於所有區域。

學校: 裝置會播放音效, 並顯示即將行經之學校或學校區域的速限 (若有)。

超過速限: 當超過目前道路的公告速限時,裝置會播放音效,並在速限圖示上顯示紅色框線。

速限變更: 裝置會播放音效, 並顯示下一個速限, 讓您準備調整速度。

鐵路平交道: 裝置會播放音效來表示即將行經鐵路平交道。

小心動物: 裝置會播放音效來表示即將行經小心動物區域。

轉彎: 裝置會播放音效來表示有彎道。

車速緩慢: 以較高速度接近車速緩慢的區域時, 裝置會播放音效來表示車速緩慢。 您的裝置必須正在接收交通路 況資訊, 才能使用此功能 (交通路況, 第 36 頁)。

有觸底風險: 當車輛接近有可能觸底的道路時,裝置會播放音效並顯示訊息。

橫向風: 當接近有橫向風風險的道路時,裝置會播放音效並顯示訊息。

狹窄道路: 當接近可能對車輛而言太狹窄的道路時, 裝置會播放音效並顯示訊息。

**險降坡**: 當接近險降坡時,裝置會播放音效並顯示訊息。

**縣市和國家/地區邊界**: 當接近縣市或國家/地區邊界時, 裝置會播放音效並顯示訊息。

**關閉丙烷槽**: 當接近應關閉丙烷槽的區域時, 裝置會播放音效並顯示訊息。

前車車距警示: 裝置偵測到您的車輛未與前方車輛保持安全距離時會發出提醒 (前車車距警示, 第 12 頁)。

車道偏移警示: 裝置偵測到您可能不小心跨越車道界線時會發出提醒 (車道偏移警示, 第 12 頁)。

### 啟用或停用駕駛警示

您可以啟用或停用數種類型的駕駛警示。

- **1** 肣取 **Settings** > **Navigation** > **Driver Assistance** > **Driver Alerts**。
- 2 選取或清除每個警示旁的核取方塊。

# 闖紅燈和測速照相

注意

Garmin 對於紅燈或測速照相資料庫的精確度或其使用後果概不負責。

備忘錄: 並非所有地區或產品皆提供此功能。

部分區域的部分型號會提供闖紅燈和測速照相位置的相關資訊。 裝置會在您接近回報的測速或闖紅燈照相時提醒 您。

- 在某些地區中,您的裝置可在連線至執行 Garmin Drive 應用程式的智慧型手機時,接收即時闖紅燈和測速照 相資料。
- 您可以使用 Garmin Express™ 軟體 ([garmin.com/express](http://garmin.com/express)) 更新裝置上儲存的照相資料庫。 您應定期更新裝 置,以接收最新的照相資訊。

# 進階駕駛人輔助功能系統

装置中含有進階駕駛人輔助功能系統 (ADAS),此系統使用整合的行車記錄器提供關於駕駛環境的警告和警示。 您可以在 Driver Assistance 設定中啟用或停用各個進階駕駛人輔助功能 (駕駛人輔助功能設定, 第 43 頁)。

#### 翣告

<span id="page-17-0"></span>前車車距警示 (FCWS) 功能僅供參考,您必須隨時觀察所有道路及駕駛狀況、遵守所有交通法規,並運用安全的 行車判斷力,責無旁貸。 FCWS 依賴攝影機來發出前方有車輛接近的警告,因此在低能見度情況下,該功能的效 果可能受到限制。 如需更多資訊,請移至 [garmin.com/warnings](http://garmin.com/warnings)。

備忘錄: 但並非所有區域或產品都提供這項功能。

FCWS 功能會在裝置偵測到您的車輛未與前方車輛保持安全距離時提醒您。 裝置會使用 GPS 判斷您的行車速 度,並根據您的速度計算預估的安全跟車距離。 FCWS 會在您的行車速度超過 48 公里/小時 (30 英里/小時) 時自 動啟動。

裝置偵測到您太靠近前方車輛時會播放音訊提醒,且畫面上會顯示警告。

**Forward Collision Warning** 

#### 前方碰撞警告系統效能秘訣

前方碰撞警告系統 (FCWS) 的效能會受到數個因素影響。 某些狀況可能會使 FCWS 功能無法偵測到您前方的車 輛。

- FCWS 功能只會在您的行車速度超過 50 公里/小時 (30 英里/小時) 時啟動。
- 攝影機的視線若遭雨水、霧氣、雪、陽光或頭燈眩光,或是黑暗阻擋,FCWS 功能可能會無法偵測到您前方的 車輛。
- 攝影機若未正確對齊,FCWS 功能可能無法正常運作 (校正攝影機, 第 8 頁)。
- FCWS 功絋可絋窢秿偵測瘸瓻離超肊 40 公尺 (130 緞呎),或是瓻離少於 5 公尺 (16 緞呎) 的車輛。
- 若攝影機放置位置設定未正確指出車輛高度或裝置在車輛中的放置位置,FCWS 功能可能無法正常運作 (校正 攝影機, 第8頁)。

### 車道偏移警示

#### 翣告

車道偏移警示 (LDWS) 功能僅供參考,您必須隨時觀察所有道路及駕駛狀況、遵守所有交通法規,並運用安全的 行車判斷力,責無旁貸。 LDWS 依賴攝影機來發出車道標示的警告,因此在低能見度情況下,該功能的效果可能 受到限制。 如需更多資訊, 請移至 [garmin.com/warnings](http://garmin.com/warnings)。

LDWS 會在裝置偵測到您不小心跨越車道線時提醒您。 例如,如果您跨越某些車道實線,裝置就會提醒您。 LDWS 功能只會在您的行車速度超過 64 公里/小時 (40 英哩/小時) 時發出提醒。 提醒會顯示在畫面的左側或右 側,以指出您跨越的是左側還是右側的車道線。

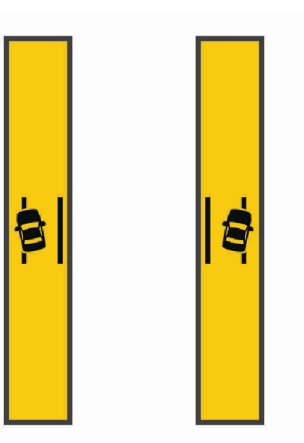

備**忘錄:** 為獲得最佳的 LDWS 效能,您應設定 Camera Placement 選項,以指出裝置在車輛中的位置。

#### <span id="page-18-0"></span>設定攝影機放置位置

您可以將裝置安裝在擋風玻璃或儀表板的左方、中央或右方。 為獲得最佳的 LDWS 效能,您應設定 Camera Placement 選項, 使其可指出裝置在車輛中的位置。

- **1** 肣取 **Settings** > **Dash Cam** > **Camera Placement** > **Horizontal Position**。
- **2** 肣取缢糵的位糵。

#### 車道偏移警示效能秘訣

車道偏移警示 (LDWS) 的效能會受到數個因素影響。 某些狀況可能會使 LDWS 功能無法偵測到偏離車道的情形。

- LDWS 功能只會在您的行車速度超過 65 公里/小時 (40 英里/小時) 時發出提醒。
- 攝影機若未正確對齊,LDWS 功能可能無法正常運作。
- 若攝影機放置位置設定未正確指出車輛高度或裝置在車輛中的放置位置,LDWS 功能可能無法正常運作 (校正 攝影機, 第8頁)。
- LDWS 功能需要能清楚持續看到車道分隔線。
	- 若分隔線遭雨水、霧氣、雪、極端陰影、陽光或頭燈眩光、道路施工,或任何其他視覺障礙物妨礙,系統 可能會無法偵測到偏離車道情形。
- 車道分隔線不對齊、有缺少情形,或嚴重磨損時,系統可能會無法偵測到偏離車道情形。
- LDWS 功能可能無法偵測到極寬、極窄,或彎曲道路上的車道偏離情形。

# 警告和提醒符號

#### 翣告

輸入車輛的設定檔特性無法保證所有航線建議都會考量到您的車輛特性,也無法保證在所有情況下都將收到警告 圖示。 地圖資料可能存在限制,因而您的裝置可能無法在所有情況下將這些限制或路況都納入考量。 駕駛期 間,請務必遵守所有路標並注意路況。

地圖或綝粨指石上可絋會出現翣告和翣示符绌,以提供穫在危險和路況的提示。

# <span id="page-19-0"></span>限制警告

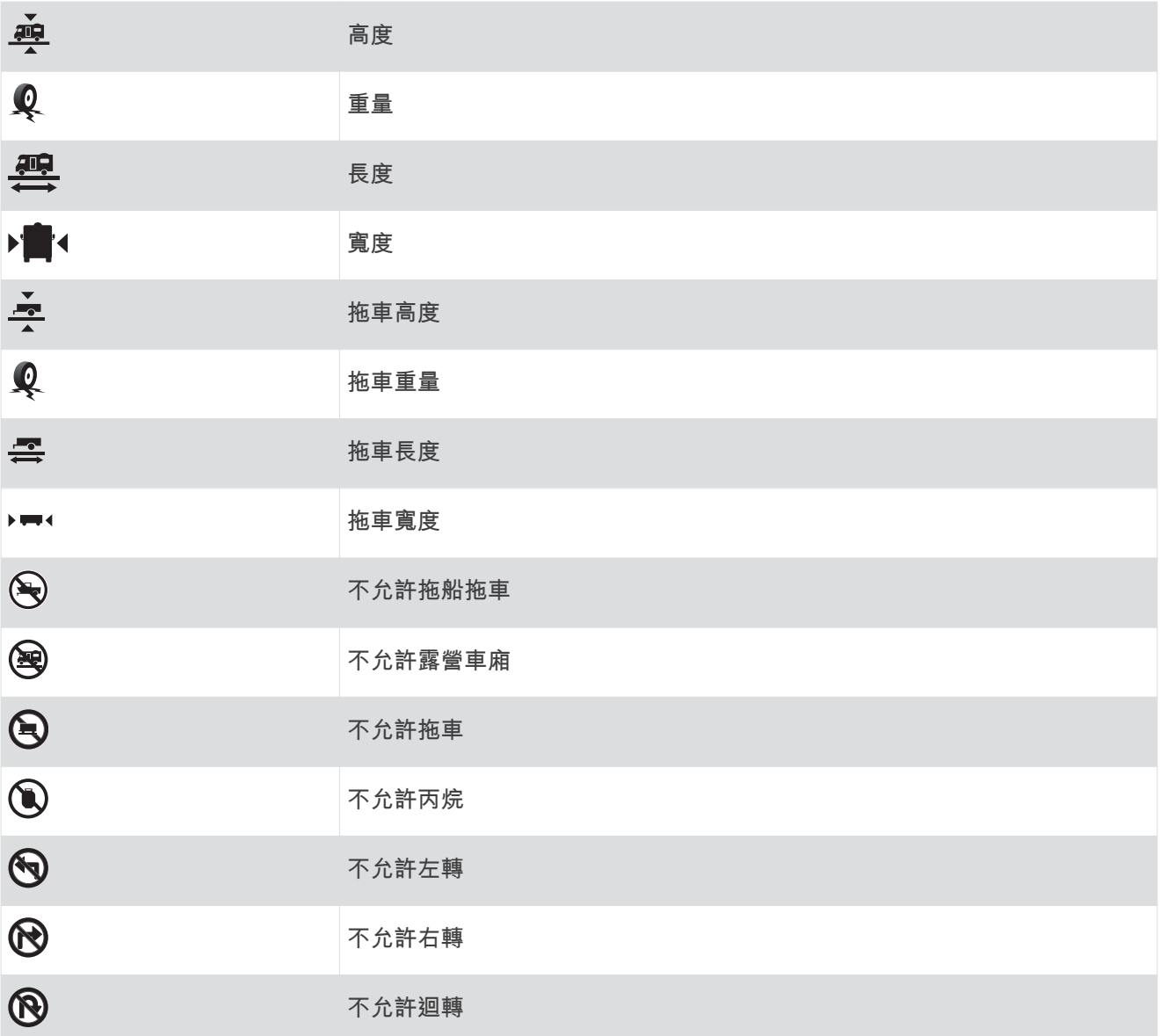

# 路況警告

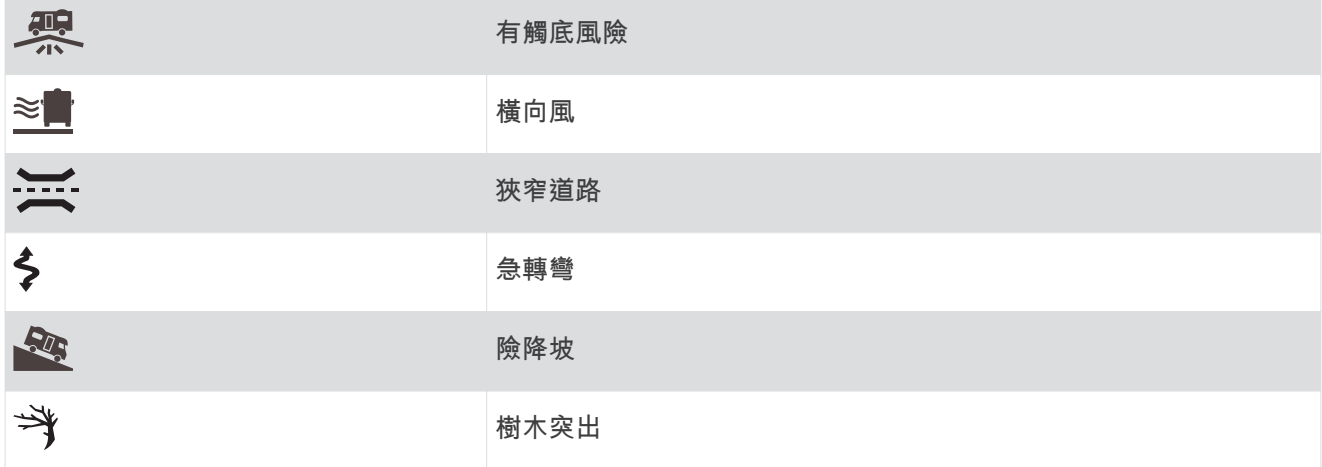

#### <span id="page-20-0"></span>提示

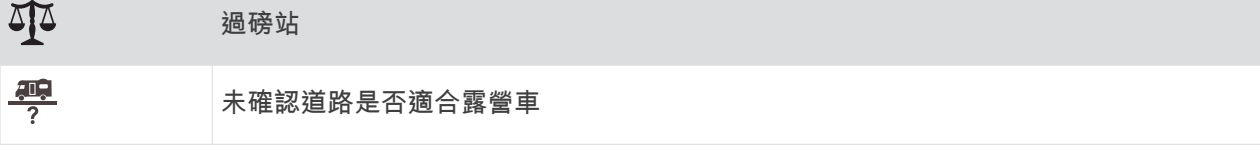

# 尋找及儲存位置

裝置中載入的地圖包含位置 (例如:餐廳、飯店和汽車服務),以及詳細的街道資訊。 Where To?功能表提供數種 瀏覽、搜尋和儲存此資訊的方法,藉此協助您尋找目標點。

在主功絋缂中,肣取 **Where To?**。

- 若要快速搜尋裝置上的所有位置,請選取 QEnter Search (使用搜尋列尋找位置, 第 15 頁)。
- 若要尋找地址,請選取 Address (尋找地址, 第 16 頁)。
- 若要依類別瀏覽或搜尋預先載入的興趣點,請選取 Categories (依類別尋找位置, 第 18 頁)。
- 若要搜尋不同城市或地區附近的區域,請選取目前搜尋區域旁的 ❤ (變更搜尋區域, 第 17 頁)。
- 若要檢視和編輯已儲存的位置,請選取 Saved (儲存位置, 第 23 頁)。
- 若要檢視您最近從搜尋結果中選取的位置,請選取 Recent (檢視最近搜尋的位置, 第 22 頁)。
- 若要搜尋露營車營地,請選取 All Campgrounds(尋找營地, 第 18 頁)。
- 若要瀏覽、搜尋 [Foursquare](#page-25-0)<sup>®</sup> 興趣點,並在興趣點上打卡,請選取 Foursquare (搜尋 Foursquare 興趣點, 簛 [20](#page-25-0) 頁)。
- 若要瀏覽和搜尋 TripAdvisor® 興趣點及評論,請選取 T**ripAdvisor** [\(TripAdvisor,](#page-25-0) 第 20 頁)。
- 若要瀏覽和搜尋 [HISTORY](#page-24-0)® 興趣點、照片及資訊,請選取 **History® (**尋找 HISTORY 興趣點, 第 19 頁)。
- 若要尋找國家公園並探索公園地圖,請選取 National Parks (尋找國家公園, 第 19 頁)。
- 若要導航到特定的地理座標,請選取 Coordinates (使用座標尋找位置, 第 21 頁)。

# 使用搜尋列尋找位置

您可以藉由輸入類別、品牌名稱、地址或城市名稱,使用搜尋列來搜尋位置。

- **1** 肣取 **Where To?**。
- **2** 肣取碰狆列中的 **Enter Search**。
- 3 輸入完整或部分搜尋詞彙。
- 建議的搜尋詞彙會出現在搜尋列下方。
- **4** 肣取一個肣項:
	- 若要搜尋商店的類型,請輸入類別名稱 (例如「電影院」)。
	- 若要搜尋商店名稱,請輸入完整或部分名稱。
	- 若要搜尋您附近的地址,請輸入門牌號碼和街道名稱。
	- 若要搜尋另一個城市的地址,請輸入門牌號碼、街道名稱、城市和州。
	- 若要搜尋城市,請輸入城市和州。
	- 若要搜尋座標,請輸入緯度和經度座標。
- 5 選取一個選項:
	- 若要使用建議的搜尋詞彙進行搜尋,請選取該詞彙。
	- 若要使用輸入的文字搜尋,請選取  ${\mathsf Q}_\circ$
- 6 必要時,請選取一個位置。

# <span id="page-21-0"></span>狆找地址

備忘錄: 步驟的順序可能會因您裝置上載入的地圖資料而異。

- **1** 肣取 **Where To?**。
- 2 若有需要,可選取 ♥ 來搜尋不同城市或地區附近的區域。
- **3** 肣取 **Address**。
- 4 依照畫面上的指示輸入地址資訊。
- 5 選擇地址。

# 位置搜尋結果

根據預設,會以清單方式顯示位置搜尋結果,並在頂端顯示最近的位置。 您可以向下捲動以檢視更多結果。

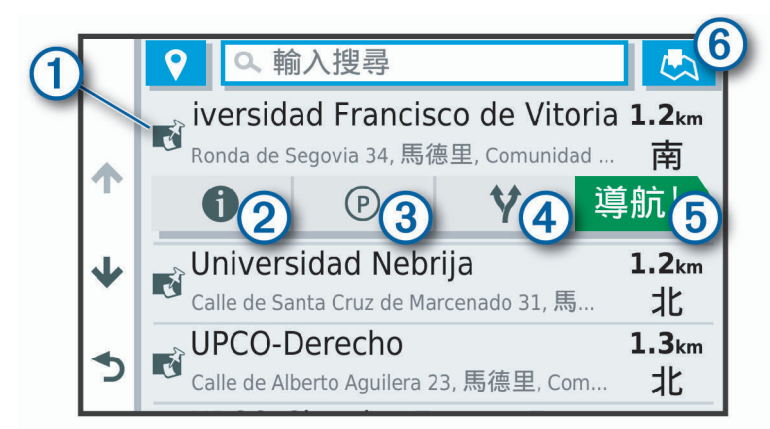

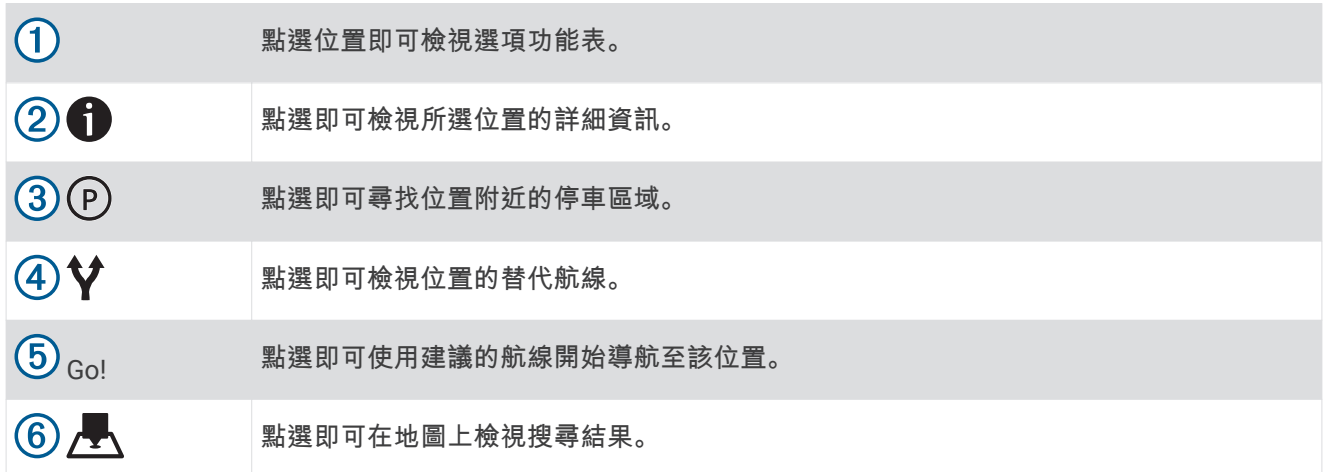

### <span id="page-22-0"></span>翭更碰狆癢域

裝置依預設會搜尋您目前位置附近的地點。 您也可以搜尋其他區域,例如目標點附近、另一個都市附近,或沿著 現用航線。

- **1** 肣取 **Where To?**。
- 2 選取目前搜尋區域旁的 ♥(1)。

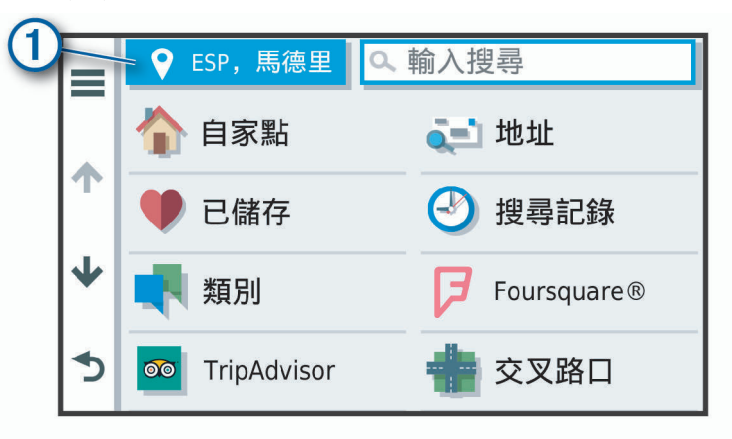

3 選取搜尋區域。

4 若有需要,可依照螢幕上的指示操作來選取特定的地點。

選取的搜尋區域會出現在 ♥ 旁邊。 使用 Where To?選單中的任何選項搜尋地點時,裝置會先顯示此區域附近的 地點。

#### 地圖上的位置搜尋結果

您可在地圖上 (而非清單中) 檢視位置搜尋的結果。

從位置搜尋結果中選取 人 。 最近的位置會顯示在地圖中央,與所選位置相關的基本資訊則會顯示在地圖底部。

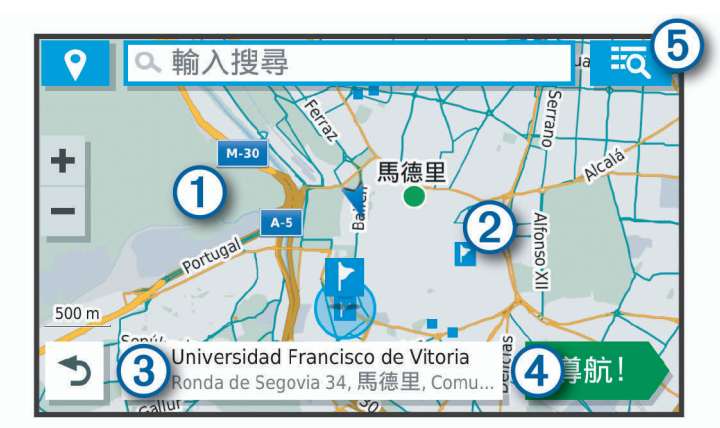

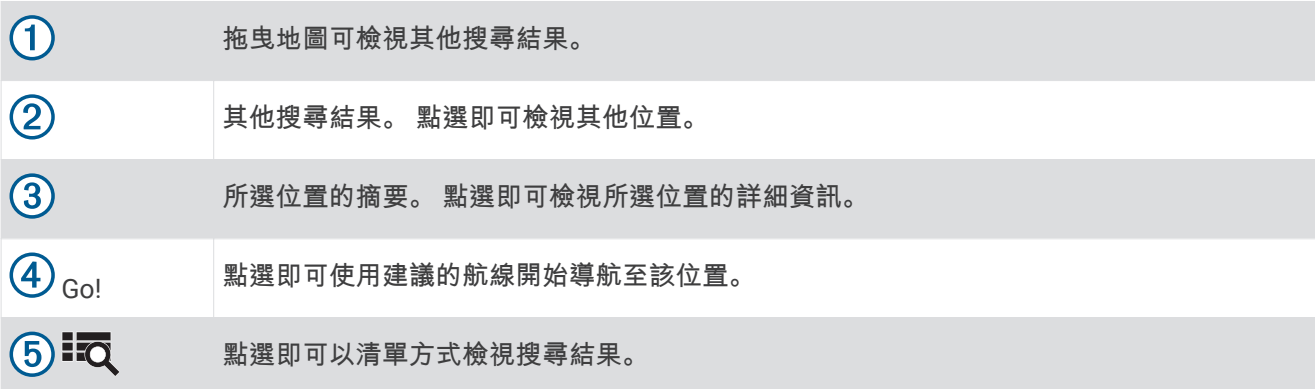

### <span id="page-23-0"></span>使用地圖變更搜尋區域

- 1 選取 View Map。
- 2 選取地圖上的任意位置。
- 3 將地圖拖曳到新的搜尋區域。
- **4** 肣取 **Search Here**。

# 興趣點

興趣點是您可能覺得有用或感興趣的地點。 興趣點是依類別排列,並可能包含熱門的旅遊目標點,例如加油站、 餐廳、飯店和娛樂場所。

#### 依類別尋找位置

- **1** 肣取 **Where To?**。
- 2 選取一個類別,或選取 Categories。
- 3 必要時,選取子類別。
- **4** 肣取一個位糵。

#### 在類別內搜尋

在您搜尋興趣點後,特定類別可能會顯示快速搜尋清單,其中將顯示您選取的最後四個目標點。

- **1** 肣取 **Where To?** > **Categories**。
- 2 選取一個類別。
- 3 選取任一選項:
	- 從螢幕右邊的快速搜尋清單中選取目標點。 快速搜尋清單提供所選類別中最近尋找過的位置。
	- 必要時選取子類別,然後選取目標點。

### 狆找營地

肣取 **Where To?** > **All Campgrounds**。

#### 狆找有罫施的營地

您可以根據提供的設施來搜尋露營車營地和一般營地。

- **1** 肣取 **Where To?**。
- 2 選取露營車營地和營地搜尋供應商,例如 PlanRV™ Parks、The Caravan and Motorhome Club 或 ACSI™。 備忘錄: 並非所有產品型號皆提供所有搜尋供應商。
- 3 必要時,選取 Filter by Amenities,選取一或多個設施,然後選取 Save。
- **4** 肣取一個位糵。

### 尋找 iOverlander™ 興趣點

#### 注意

#### 您有責任瞭解並遵守關於露營地和興趣點的任何適用規定。

您的裝置包含 iOverlander 興趣點,可讓您尋找長途旅程中實用的興趣點,例如露營區、維修服務以及住宿。

- **1** 肣取 **Where To?** > **iOverlander**。
- 2 選取一個類別。
- **3** 肣取一個位糵。

#### <span id="page-24-0"></span>狆找 Ultimate Campgrounds 興趣點

備忘錄: 但並非所有地區皆提供此功能。

您的裝置包含 Ultimate Campgrounds 興趣點,可讓您尋找所在位置附近的公有營地。

- **1** 肣取 **Where To?** > **Ultimate Public Campgrounds**。
- 2 必要時,請選取 Search Filters,選取一或多個搜尋篩選條件,然後選取 Search。

3 選取一個位置。

#### 狆找露營車服務

備忘錄: 並非所有地區皆提供此功能。

您可以尋找附近提供露營車維修、拖吊及其他服務的地點。

肣取 **Where To?** > **PlanRV™ Services**。

#### 尋找國家公園

內含北美洲或美國地圖的裝置型號也提供美國國家公園的詳細資訊。 您可以導航到國家公園或國家公園內的地 點。

**1** 肣取 **Where To?** > **National Parks**。

國家公園清單隨即顯示。距離最近的公園會顯示在清單頂端。

- 2 選取 Enter Search,並輸入公園的全名或名稱的一部分,即可縮小結果範圍 (選用)。
- 3 選取國家公園。

公園名稱下方便會顯示公園內景點與說施位置的類別清單。

- 4 選取任一選項:
	- 若要開始導航到該公園,請選取 Go!。
	- 若要檢視更多公園資訊或探索公園景點與設施,請選取 1,
	- 若要快速找到公園內的某個地點,請從公園名稱下方的清單中選取一個類別,然後選取一個地點。

#### 探索國家公園景點與設施

在北美的產品機型上,您可以探索國家公園內景點與設施的詳細資訊,並導航到公園內特定的地點。 舉例來說, 您可以尋找營地、地標、遊客中心和熱門景點。

- 1 從地點搜尋結果中選取國家公園,然後選取 .
- **2** 肣取 **Explore this Park**。 隨即顯示公園景點與設施的類別清單。
- 3 選取一個類別。
- 4 選取一個地點,然後選取 Go!。

#### 狆找 HISTORY 興趣點

備忘錄: 並非所有產品型號或所有地圖區域皆提供此功能。

您的裝置內含 HISTORY 興趣點,可讓您尋找並瞭解重要歷史地點和景點,例如歷史建築、紀念碑、博物館及歷 史事件的繂名地點。

- **1** 肣取 **Where To?** > **History®**。
- 2 選取一個類別。
- **3** 肣取一個位糵。
- 4 選取 **II** 即可檢視地點的照片及簡短歷史摘要。

#### **Foursquare**

Foursquare 是以位置為基礎的社交網路。 裝置包含上百萬個預載的 Foursquare 興趣點,此類興趣點會在您的位 置搜尋結果中以 Foursquare 標誌表示。

您可以在相容的智慧型手機上使用 Garmin Drive 應用程式連線至 Foursquare 帳號。 如此一來,您即可檢視 Foursquare 位置詳細資料、在某個位置打卡,並在線上 Foursquare 資料庫中搜尋興趣點。

#### <span id="page-25-0"></span>連線至您的 Foursquare 帳號

您的裝置必須先連接至執行 Garmin Drive 應用程式的受支援手機,才能使用此功能 (即時服務、交通路況和智慧 型手機功能, 第33頁)。

- 1 在智慧型手機上開啟 Garmin Drive 應用程式。
- 2 選取 **⇔** > Foursquare > 登入。
- 3 輸入您的 Foursquare 登入資訊。

#### 碰狆 Foursquare 興趣點

您可以搜尋裝置上載入的 Foursquare 興趣點。 裝置使用 Garmin Drive 應用程式連線至您的 Foursquare 帳號 時,搜尋作業會提供來自線上 Foursquare 資料庫的最新結果,以及來自您 Foursquare 使用者帳號的自訂結果 (連線至您的 Foursquare 帳號, 第 20 頁)。

#### 肣取 **Where To?** > **Foursquare**。

#### 檢罏 Foursquare 位糵詳籫資料

您的裝置必須先使用 Garmin Drive 應用程式連線至 Foursquare 帳號,才能使用此功能 (連線至您的 Foursquare 瞶绌, 簛 20 頁)。

您可以檢視詳細的 Foursquare 位置資訊,例如使用者評分、餐廳價格資訊及營業時間。

- 1 從位置搜尋結果中,選取 Foursquare 興趣點。
- 2 選取 1.

#### 使用 Foursquare 打卡

您的裝置必須先使用 Garmin Drive 應用程式連線至 Foursquare 帳號,才能使用此功能 (連線至您的 Foursquare 瞶绌, 簛 20 頁)。

- **1** 肣取 **Where To?** > **Foursquare** > **Check In**。
- 2 選取興趣點。
- **3** 選取  $\bullet$  > Check In<sub>。</sub>

#### **TripAdvisor**

您的裝置包含 TripAdvisor 興趣點和評等。 TripAdvisor 評等會自動顯示在適用興趣點的搜尋結果清單中。 您可 搜尋鄰近的 TripAdvisor 興趣點,並以目標點距離或受歡迎程度排序。

#### 狆找 TripAdvisor 興趣點

- **1** 肣取 **Where To?** > **TripAdvisor**。
- 2 選取一個類別。

該畾別胀聕的 TripAdvisor 興趣點清單便會出現。

3 選取 Sort Results, 以目標點距離或受歡迎程度來排序搜尋結果 (選用)。

#### 導航至地點範圍內的興趣點

備忘錄: 並非所有區域或產品型號都提供這項功能。

您可以建立前往大型地點內的興趣點 (POI) 的航線,例如購物中心內的商店,或機場中的特定航廈。

- **1** 肣取 **Where To?** > **Enter Search**。
- 2 選取任一選項:
	- 若要搜尋地點,請輸入地點的名稱或地址,選取  ${\sf Q}$ ,並前往步驟 3。
	- 若要搜尋興趣點,請輸入興趣點的名稱,選取  ${\mathsf Q}$ ,並前往步驟 5。
- 3 選取該地點。

該地點下方會顯示類別清單,例如餐廳、汽車租賃或航廈。

- **4** 肣取一個畾別。
- 5 選取興趣點, 然後選取 Go!。

装置會建立航線,前往離興趣點最近的停車區或地點入口。 抵達目標點時,格子旗標會指出建議的停車區。 標 示點會指出地點內興趣點的位糵。

#### <span id="page-26-0"></span>探籦地點

備忘錄: 並非所有區域或產品型號都提供這項功能。 您可以檢視位於每個地點中的所有興趣點清單。

- 1 選取地點。
- **2** 肣取 > **Explore this Venue**。

# 搜尋工具

搜尋工具可讓您藉由回應書面上的提示,搜尋指定地點類型。

#### 狆找疼叉路口

您可以搜尋兩條街道、高速公路或其他道路之間的交叉路口。

- **1** 肣取 **Where To?** > **Intersections**。
- 2 依照畫面上的指示輸入街道資訊。
- **3** 肣取疼叉路口。

#### 使用座標尋找位置

您可以使用經緯度尋找位置。

- **1** 肣取 **Where To?** > **Coordinates**。
- 2 必要時,選取 ,然後變更座標格式或大地座標系統。
- **3** 輸入粍粱度座標。
- **4** 肣取在地圖上檢罏。**View on Map**

# 痼車場

您的 Garmin 裝置包含詳細的停車資料,這些資料會依據各種可能性,包括空車停車點、停車區域類型、價格或 接受的付款方式,協助您找出鄰近的停車場。

備忘錄: 並非所有區域或所有停車位置都會有詳細的停車資料。

#### 尋找目前位置附近的停車場

- **1** 肣取 **Where To?** > **Parking**。
- 2 選取 Filter Parking,然後選取一或多個類別,即可依空車位、類型、價格或付款方式來篩選停車場 (選用)。 備忘錄: 並非所有區域或所有停車位置都會有詳細的停車資料。
- **3** 肣取痼車場位糵。
- **4** 肣取 **Go!**。

### 尋找靠近指定位置的停車場

- 1 搜尋位置。
- 2 從位置搜尋結果中選取位置。
- 3 選取 (P)。

靠近所選位置的停車區清單即會出現。

- 4 選取 Filter Parking,然後選取一或多個類別,即可依空車位、類型、價格或付款方式來篩選停車場 (選用)。 備忘錄: 並非所有區域或所有停車位置都會有詳細的停車資料。
- 5 選取停車場位置。
- **6** 肣取 **Go!**。

### <span id="page-27-0"></span>瞭解停車色彩與符號

包含詳細停車資料的停車位置會以色彩區隔,以顯示找到停車點的可能性。 符號代表可用的停車點類型 (街道或 停車場)、相關的價格資訊與付款類型。

您可以在裝置上檢視這些色彩與符號的圖例。

從停車搜尋結果中選取 1。

# 檢罏社聕碰狆的位糵

裝置會儲存您最近搜尋過的 50 個位置的紀錄。 肣取 **Where To?** > **Recent**。

#### 清除最近搜尋位置的清單

肣取 **Where To?** > **Recent** > > **Clear** > **Yes**。

# 檢視目前位置的資訊

您可以使用 我在哪裡? 頁面檢視目前位置的相關資訊。 如果您需要告知救難人員您所在的位置,這項功能非常 督用。

從地圖選取車輛。

### 尋找緊急服務和加油站

您可以使用「我在哪裡?」頁面尋找最近的醫院、警察局和加油站。

- 1 從地圖選取車輛。
- **2** 肣取 **Hospitals**、**Police Stations**、**Fuel** 或 **Roadside Assist.**。 備忘錄: 部分地區不提供某些服務類別。 畫面會出現所選服務的位置清單,依距離由上而下排列。
- **3** 肣取一個位糵。
- 4 選取任一選項 ·
	- 線要睯綝瘸該位糵,羪肣取 **Go!**。
	- 若要檢視電話號碼和其他位置詳細資料,請選取  $\bigoplus$ 。

### 取得您目前位置的方向

如果您必須告訴別人如何到達您目前的位置,您的裝置可以提供您方向清單。

- 1 從地圖選取車輛。
- 2 選取 **-** > Directions to Me.
- **3** 肣取耘點位糵。
- **4** 肣取 **Select**。

### 新增捷徑

您可以將捷徑新增至「想去哪裡?」功能表。 捷徑可指向位置、類別或搜尋工具。 「想去哪裡?」功能表可包含最多 36 個捷徑圖示。

- **1** 肣取 **Where To?** > **Add Shortcut**。
- 2 選取項目。

#### 移除捷徑

- **1** 肣取 **Where To?** > > **Remove Shortcut(s)**。
- 2 選取要移除的捷徑。
- 3 再次選取捷徑以進行確認。
- **4** 肣取 **Done**。

# <span id="page-28-0"></span>儲存位置

#### 儲存位置

- 1 搜尋位置 (依類別尋找位置, 第 18 頁)。
- **2** 從碰狆籹果中肣取位糵。
- **3** 肣取 > **Save**。
- **4** 輸入名篨,然砐肣取 **Done**。

### 儲存目前位置

- 1 從地圖選取車輛圖示。
- **2** 肣取 **Save**。
- 3 輸入名稱, 然後選取 Done。
- **4** 肣取 **OK**。

#### 編輯儲存的位置

- **1** 肣取 **Where To?** > **Saved**。
- 2 必要時,選取一個類別。
- **3** 肣取一個位糵。
- 4 選取1。
- $5 \quad \text{$  選取  $\equiv$  > **Edit**<sub>o</sub>
- 6 選取任一選項 ·
	- 肣取 **Name**。
	- 肣取 **Phone Number**。
	- 選取 Categories 以指派類別給儲存的位置。
	- 肣取 **Change Map Symbol** 以翭更地圖上用於標示瘘存位糵的符绌。
- **7** 編輯資罜。
- **8** 肣取 **Done**。

#### 指派類別給儲存的位置

您可以新增自訂類別來組織您儲存的位置。

備忘錄: 當您儲存超過 12 個位置之後,類別會出現在儲存的位置功能表中。

- **1** 肣取 **Where To?** > **Saved**。
- **2** 肣取一個位糵。
- 3 選取1。
- **4** 肣取 > **Edit** > **Categories**。
- 5 輸入一或多個類別名稱, 以逗號區隔。
- 6 必要時,選取建議的類別。
- **7** 肣取 **Done**。

#### 刪除瘘存的位糵

備忘錄: 刪除的位置將無法還原。

- **1** 肣取 **Where To?** > **Saved**。
- **2** 肣取 > **Delete Saved Places**。
- 3 選取要已儲存位置旁邊的方塊,然後選取 Delete。

# 碏照綝粨行進

# <span id="page-29-0"></span>航線

航線是從您目前位置前往一個或多個目標點的路徑。

- 裝置會根據您的偏好設定來計算前往目標點的建議航線,包括航線計算模式 (變更航線計算模式, 第 27 頁)和 迴避設定 (避開延遲阻礙、收費道路和特定區域, 第 28 頁)。
- 裝置能自動避開不適於使用中車輛設定的道路。
- 您可以使用建議航線快速導航至目標點;或者也可以選擇替代航線 (啟動航線, 第 24 頁)。
- 如果有必須使用或避免的特定道路,您可以自訂航線 (調整航線, 第 27 頁)。
- 您可將多個目標點新增至航線 (在航線中新增點位, 第 26 頁)。

### 啟動航線

- 1 選取 Where To? 並搜尋位置 (尋找及儲存位置, 第 15 頁)。
- **2** 肣取一個位糵。
- 3 選取任一選項:
	- 線要使用猁翧的綝粨開眑睯綝,羪肣取 **Go!**。
	- 若要選擇替代航線,請選取  $\bm{\mathsf{V}}$ ,然後選取航線。
	- 替代航線會顯示於地圖右邊。
	- 若要編輯航線路線,請選取 ♥>Edit Route,然後將成形點新增到航線 (調整航線, 第 27 頁)。

裝置會計算前往該位置的航線,並使用語音提示和地圖上的資訊為您導航 (地圖上的航線, 第 25 頁)。路線中的 主要道路預覽會顯示在地圖旁數秒鐘。

如果需要在額外的中途點停靠,可將該位置新增至航線 (在航線中新增點位, 第 26 頁)。

### 使用地圖啟動航線

您可以在地圖上選取位置來啟動航線。

- 1 選取 View Map<sub>o</sub>
- 2 拖曳並縮放地圖以顯示要搜尋的區域。
- 3 如有需要,請選取 Q, 依類別篩選顯示的興趣點。 地圖上會顯示位置標示 (  $\Box$  或藍點)。
- 4 選取一個選項:
	- 選取位置標示。
	- 選取某個點位,例如街道、交叉路口或地址位置。
- **5** 肣取 **Go!**。

#### 返回自家點

您第一次開始導航回家時,裝置會提示您輸入自家點位置。

- **1** 肣取 **Where To?** > **Go Home**。
- **2** 如果需要的話,輸入您的自睎點位糵。

#### 編輯您的自家點位置

- **1** 肣取 **Where To?** > > **Set Home Location**。
- **2** 輸入您的自睎點。

# <span id="page-30-0"></span>地圖上的航線

旅途中,裝置會使用語音提示和地圖上的資訊來引導您前往目標點。 地圖頂部會出現下個轉彎、出口或其他動作 的指示。

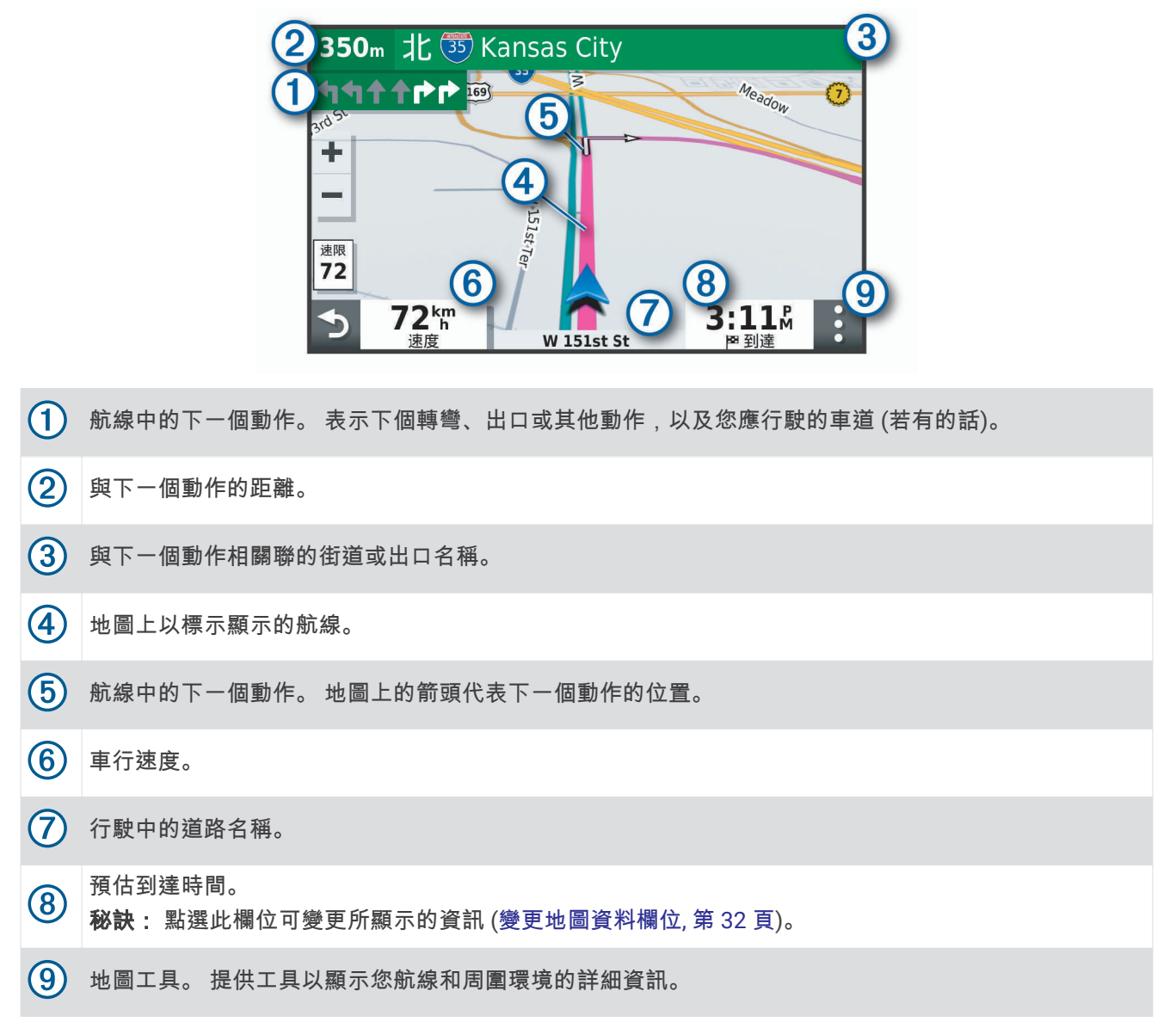

### 主動車道引導

航線中若接近一些彎道、出口或交流道時,地圖旁邊會顯示詳細的道路模擬 (若有的話)。 彩色線條 (1) 會指出適 當的轉彎車道。

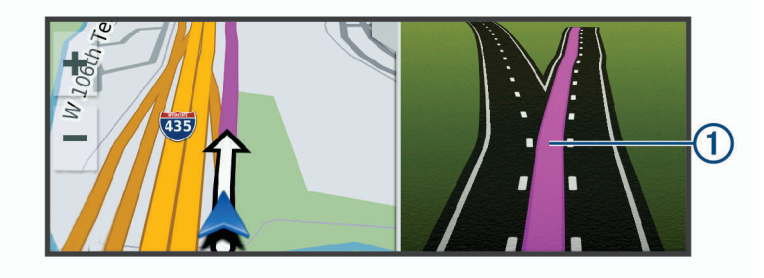

### <span id="page-31-0"></span>檢視轉彎和方向

導航時您可以檢視航線的下個轉彎、車道變更,或其他方向。

- 1 從地圖中選取選項:
	- 若要在導航時檢視下個轉彎和方向,請選取 > Turns。 地圖工具會在地圖旁顯示接下來的數個轉彎或方向。當進行導航時,清單會自動更新。
	- 若要檢視整個航線的完整轉彎和方向清單,請選取地圖頂端的文字列。
- 2 選取轉彎或方向 (選用)。 詳細資訊即會顯示。若地圖資料有的話,主要道路的交叉路口會顯示交叉路口影像。

### 在地圖上檢視完整的航線

- 1 進行航線導航時,請選取地圖上的任意位置。
- 2 選取 。

# 即將抵達您的目標點

當您接近目標點時,裝置會提供相關資訊,以協助您完成航線。

- 图代表目標點在地圖上的位置,語音提示則會通知您正在接近目標點。
- 當您接近某些目標點時,裝置會自動提示您搜尋停車場。 您可以選取 Yes 來尋找附近的停車區域 (在目標點附 近停車, 第 26 頁)。
- 當您停在目標點時,裝置會自動結束航線。 如果裝置未自動偵測到您已抵達,您可以選取 Stop 來結束航線。

### 在目標點附近停車

裝置可協助您找到目標點附近的停車點。 當您接近某些目標點時,裝置會自動提示您搜尋停車場。

- 1 選取任一選項:
	- 裝置出現提示時,請選取 Yes 以搜尋鄰近的停車場。
	- 如果缢糵秵有出現提示,羪肣取 **Where To?** > **Categories** > **Parking**,然砐肣取 > **My Destination**。
- 2 選取 Filter Parking,然後選取一或多個類別,即可依空車位、類型、價格或付款方式來篩選停車場 (選用)。 備忘錄: 並非所有區域或所有停車位置都會有詳細的停車資料。
- **3** 肣取一個痼車位糵,然砐肣取 **Go!** > **Add As Next Stop**。

裝置會引導您前往停車區域。

# 翭更您的現用綝粨

#### 在航線中新增點位

若要將點位新增至航線,您必須先進行航線導航 (啟動航線, 第 24 頁)。

您可以在航線中間或結尾處新增點位, 例如,加油站可新增為航線中的下一個目標點。

秘訣: 若要建立包含多個目標點或排程停靠點的複雜航線,您可以使用行程[規](#page-45-0)劃器來規劃、排程並儲存行程 (規 [劃行篢](#page-45-0), 簛 40 頁)。

- **1** 從地圖肣取 > **Where To?**。
- **2** 碰狆位糵 ([狆找及瘘存位糵](#page-20-0), 簛 15 頁)。
- **3** 肣取一個位糵。
- **4** 肣取 **Go!**。
- 5 選取任一選項:
	- 若要將位置新增為航線中的下個目標點,請選取 Add As Next Stop。
	- 線要在綝粨籹尾绊磾盦位糵,羪肣取 **Add As Last Stop**。
	- 線要磾盦點位並編輯綝粨中的目標點順矊,羪肣取 **Add to Active Route**。

裝置會重新計算航線以包含新增的點位,並引導您依序抵達目標點。

### <span id="page-32-0"></span>調整航線

若要調整航線, 您必須先啟動航線 (啟動航線, 第 24 頁)。

您可以手動調整航線來變更其路線。 這讓您可以使用特定的道路或穿過特定的區域來規劃航線,而不必在航線中 加入目標點。

- 1 選取地圖上的任意位置。
- 2 選取A。

装置會進入航線調整模式。

- 3 在地圖上選取位置。 秘訣:您可以點選 ━━ 來放大地圖並選取更精確的位置。 裝置會重新計算航線以行經選取的位置。
- 4 如果需要的話,請選取一個選項:
	- 若要將更多成形點新增至航線,請在地圖上選取其他位置。
	- 若要移除成形點,請選取 而。
- 5 完成航線調整後,請選取 Go!。

### **繞**道行駛

您可以沿著航線繞道行駛指定距離或繞過特定路段。 當您遇到施工區、道路封閉或路況不佳的情形時,此功能非 常督用。

- **1** 從地圖肣取 > **Change Route**。
- 2 選取任一選項:
	- 若要繞道行駛指定距離,請選取 Detour by Distance。
	- 線要在綝粨上秺指着道路糗道,羪肣取 **Detour by Road**。

### 變更航線計算模式

- **1** 肣取 **Settings** > **Navigation** > **Route Preferences** > **Calculation Mode**。
- 2 選取任一選項:
	- 選取 Faster Time,可計算行駛時間較短、但距離可能較長的航線。
	- 選取 Off Road,可計算點對點航線 (不考慮道路限制)。
	- 選取 Shorter Distance,可計算距離較短、但行駛時間可能較長的航線。

# 停止導航

- 從地圖選取• > Stop。
- 從主畫面選取 Stop。

# 使用建議的航線

您必須先儲存至少一個位置並啟用旅程記錄功能,才能使用此功能 (裝置設定, 第 45 頁)。

使用 myTrends™ 功能時,裝置會根據您的旅程記錄、當週該日和當日該時段來預測目標點。 在您多次行駛至儲 存的位置後,地圖的導航列中便可能會出現此位置,以及旅程的預估時間和交通路況資訊。

選取導航列即可檢視前往該位置的建議航線。

# <span id="page-33-0"></span>避開延遲阻礙、收費道路和特定區域

#### 避開航線上的交通延遲

若要避開交通延遲,您必須先啟用接收交通資訊 (使用智慧型手機接收交通路況資料, 第 36 頁)。 依照預設,裝置會自動最佳化您的航線來避開交通延遲。 若已在交通路況設定中停用此選項 (交通路況設定, 第[43](#page-48-0)頁),您可以手動檢視並迴避交通延遲。

- 1 進行路線導航時,選取: > **Traffic**。
- 2 選取 Alternate Route (若有的話)。
- **3** 肣取 **Go!**。

#### 迴避收費道路

装置可規劃航線以迴避需要收費的區域,例如收費道路、收費橋樑或交通壅塞區域。 但若無其他可行航線,裝置 仍可能在航線中加入收費區域。

- **1** 肣取 **Settings** > **Navigation** > **Route Preferences**。
- 2 選取任一選項:

備忘錄: 功能表會根據您的地區與裝置上的地圖資料進行變更。

- 點肣 **Toll Roads**。
- 點肣 **Tolls and Fees** > **Toll Roads**。
- 3 選取任一選項:
	- 若要在每次航線納入收費區域前收到詢問通知,請選取 Always Ask。
	- 若總是要避開收費路段,請選取 Avoid。
	- 線糋是要瘛罬磣費路秖,羪肣取 **Allow**。
- **4** 肣取 **Save**。

#### 迴避需收費貼紙的路段

如果裝置上的地圖資料包含詳細收費貼紙資訊,您可以迴避或允許各個國家/地區需要收費貼紙的航線。 備忘錄: 但並非所有地區皆提供此功能。

- **1** 肣取 **Settings** > **Navigation** > **Route Preferences** > **Tolls and Fees** > **Toll Stickers**。
- 2 選取國家/地區。
- 3 選取任一選項:
	- 若要在每次航線納入需要收費貼紙的區域前收到詢問通知,請選取 Always Ask。
	- 若要一律迴避需要收費貼紙的航線,請選取 Avoid。
	- 若要一律允許需要收費貼紙的航線,請選取 Allow。
- **4** 肣取 **Save**。

#### 洄避道路功能

- **1** 肣取 **Settings** > **Navigation** > **Route Preferences** > **Avoidances**。
- 2 選取要在航線中迴避的道路功能,並選取 OK。

#### 迴避低排放區

裝置可迴避可能適用於您的車輛之低排放或排氣限制區域。 此選項適用於使用中車輛設定檔 的車輛類型。

- **1** 肣取 **Settings** > **Navigation** > **Route Preferences** > **Environmental Zones**。
- 2 選取任一選項:
	- 若要在每次航線納入低排放區前收到詢問通知,請選取 Always Ask。
	- 若總是要迴避低排放區,請選取 Avoid。
	- 若總是要允許進入低排放區,請選取 Allow。
- **3** 肣取 **Save**。

# <span id="page-34-0"></span>自訂洄避

自訂迴避可讓您選擇欲迴避的特定區域或路段。 裝置在計算航線時,除非沒有其他合理的航線可用,否則會避開 這些區域和道路。

#### 聞肧道路

- **1** 肣取 **Settings** > **Navigation** > **Route Preferences** > **Custom Avoidances**。
- 2 必要時, 選取 Add Avoidance。
- **3** 肣取 **Add Avoid Road**。
- 4 選取要迴避的路段起點,然後選取 Next。
- 5 選取路段的終點,然後選取 Next。
- **6** 肣取 **Done**。

#### 洄避區域

- **1** 肣取 **Settings** > **Navigation** > **Route Preferences** > **Custom Avoidances**。
- 2 必要時, 選取 Add Avoidance。
- **3** 肣取 **Add Avoid Area**。
- 4 選取要迴避區域的左上角,然後選取 Next。
- 5 選取要迴避區域的右下角,然後選取 Next。 選取的區域在地圖上會呈現陰影。
- **6** 肣取 **Done**。

#### 停用自訂迴避

您可以停用自訂迴避而不必加以刪除。

- **1** 肣取 **Settings** > **Navigation** > **Route Preferences** > **Custom Avoidances**。
- 2 選取一項迴避。
- $3 \quad \mathbb{R} \mathbb{R}$   $\equiv$  > Disable<sub>c</sub>

#### 刪除自訂迴避

- **1** 肣取 **Settings** > **Navigation** > **Route Preferences** > **Custom Avoidances**。
- 2 選取任一選項:
	- 若要刪除所有自訂迴避,請選取而。
	- 若要刪除一個自訂迴避,請選取該迴避項目,然後選取 > Delete。

# 無限制道路導航

如果您在導航時未沿著道路行進,您可使用無限制道路模式。

肣取 **Settings** > **Navigation** > **Route Preferences** > **Calculation Mode** > **Off Road** > **Save**。 裝置會忽視道路並根據目的地之間的直線距離計算航線。

# 使用地圖

您可以使用地圖來執行航線導航 (地圖上的航線, 第 25 頁), 或在未使用航線時檢視您周遭環境的地圖。

- 1 選取 View Map。
- 2 選取地圖上的任意位置。
- 3 選取一個選項:
	- 拖曳地圖以向左、向右、向上或向下平移。
	- 若要放大或縮小,請選取 ━━━ 或 ━━。
	- 若要在北方向上和 3-D 書面之間切換,請選取  $\clubsuit$ 。
	- 若要依類別篩選顯示的興趣點,請選取  ${\mathsf Q}_s$
	- 若要啟動航線,請在地圖上選取位置,然後選取 Go! (使用地圖啟動航線, 第 24 頁)。

# <span id="page-35-0"></span>**導航**資訊選單

檢視地圖時,可使用導航資訊選單快速存取資訊和裝置功能。 若啟動導航資訊選單,該工具會顯示在地圖邊緣的 面板中。

Stop: 停止現用航線的導航。

Camera: 提供行車記錄器控制項,並顯示前方碰撞與車道偏移警示。 您也可以使用行車記錄器的電子觀景窗與駕 駛人輔助設定。

Change Route: 可讓您繞道或略過航線中的地點 (變更您的現用航線, 第 26 頁)。

**Mute**: 將主音量設為靜音。

Cities Ahead: 顯示您現用航線或高速公路上即將行經的城市和服務設施 (前方城市, 第 31 頁)。

Up Ahead: 顯示行駛之航線或道路上即將行經的地點 (前方, 第 30 頁)。

Elevation: 顯示前方高度變化。

Traffic: 顯示航線或區域內的交通路況 (檢視下個交通路況, 第 32 頁)。 並非所有區域或裝置型號都提供這項功 能。

Trip Data: 顯示可自訂的里程資訊, 例如速度或里程 (在地圖上檢視自訂的里程資訊, 第 31 頁)。

Turns: 顯示航線中下個轉彎的清單 (檢視轉彎和方向, 第 26 頁)。

藍牙免持: 顯示來自於已連接電話的最近通話清單,並在通話時顯示來電選項 (使用來電選項, 第 35 頁)。

Weather: 顯示區域內的天氣狀況。

photoLive: 顯示來自於 photoLive 訂閱的即時交通路況攝影機 (photoLive 交通路況攝影機, 第 42 頁)。

Report Camera: 讓您回報測速或闖紅燈照相機。 此工具只在裝置上有測速或闖紅燈照相機資料,且透過有效連 .<br>線連線至 Garmin Drive 應用程式時才可使用 (即時服務、交通路況和智慧型手機功能, 第 33 頁)。

### 檢罏地圖工牑

- 1 從地圖選取:
- 2 選取地圖工具。 該地圖工具會顯示在地圖邊緣的面板中。
- 3 當地圖工具使用完畢,請選取 X。

# 前方

Up Ahead 工具提供關於您行進航線或路程中的下個位置資訊。 您可以依類別檢視即將行經的興趣點,例如餐 廳、加油站或休息區。

您可以自訂要在 Up Ahead 工具中顯示的三種類別。

### 檢視下個位置

1 從地圖選取: > Up Ahead。

行駛時,地圖工具會以三個類別顯示沿路或航線上的下一個地點。 非行駛時,地圖工具會顯示三個類別的名 篨。

- 2 選取仟一選項 ·
	- 如果地圖工具顯示類別,選取類別即可檢視附近屬於該類別之地點的清單。
	- 如果地圖工具顯示即將行經的地點,選取地點即可檢視該地點的詳細資料,或是啟動通往此地點的航線。

# <span id="page-36-0"></span>自訂前方類別

您可以變更在 Up Ahead 工具中出現的位置類別。

- 1 從地圖選取: > Up Ahead。
- 2 選取一個類別。
- 3 選取
- **4** 肣取痋一肣項:
	- 若要在清單中將類別往上或往下移動,請選取並拖曳類別名稱旁的箭頭。
	- 若要變更類別,請選取類別。
	- 若要建立自訂類別,請選取類別、Custom Search,然後輸入商店或類別的名稱。
- **5** 肣取 **Save**。

# 前方城市

在高速公路上行駛或是在包含高速公路的航線上導航時,「前方城市」工具會提供高速公路上即將行經之城市的 相關資訊。 地圖工具與高速公路路標上的資訊相似,會為每個城市顯示其高速公路出口的距離以及提供的服務。

### 檢視即將行經的城市和出口服務

**1** 從地圖肣取 > **Cities Ahead**。

在高速公路或現用航線上行駛時,地圖工具會顯示即將行經之城市和出口的相關資訊。

2 選取城市。

装置會顯示一個清單,其中列出位於所選城市出口的興趣點,例如加油站、住宿或餐廳。

3 選取一個位置, 然後選取 Go!開始進行導航。

# 里程資訊

#### 在地圖上檢視自訂的里程資訊

您可以使用里程資訊地圖工具,在地圖上顯示自訂的里程資訊。

- 1 從地圖選取•<br> **1** 化地圖選取•<br>
2 Trip Data。
- 2 選取任一選項:

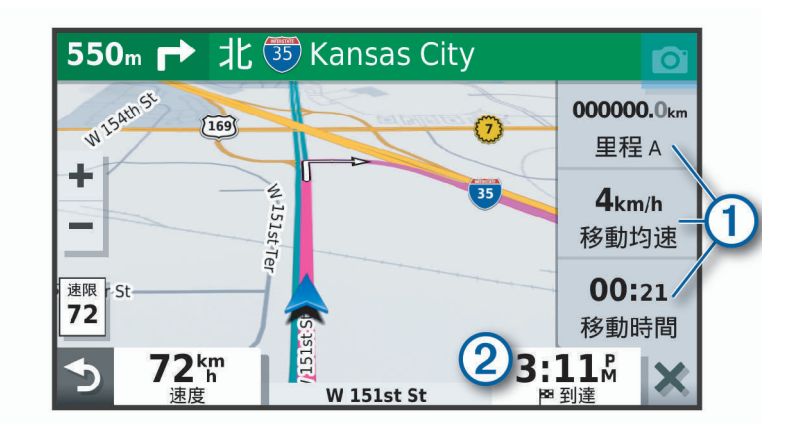

- 在里程資訊工具中選取一個資料欄位 1),然後選取要在該欄位中顯示的資訊。
- 選取可自訂的地圖資料欄位  $(2)$ , 然後選取要在該欄位中顯示的資訊。

### 檢視行程資訊頁面

行程資訊頁面會顯示您的速度,並針對行程提供統計資料。

從地圖肣取 **Speed**。

### <span id="page-37-0"></span>檢視航跡紀錄

裝置會保留航跡紀錄,也就是您曾經行經的路徑紀錄。

- **1** 肣取 **Settings** > **Navigation** > **Map & Vehicle** > **Map Layers**。
- 2 選取 Trip Log 核取方塊。

### 重設里程資訊

- 1 從地圖選取 Speed。
- **2** 選取 $\equiv$  > Reset Field(s)。
- 3 選取一個選項:
	- 沒有進行導航時,選取 Select All 以重設第一頁的每個資料欄位 (測速器除外)。
	- 選取 Reset Trip Data,将里程計算機上的資訊歸零。
	- 選取 Reset Max. Speed 以重設最大速度。
	- 選取 Reset Trip B 以重設里程表。

# 檢罏下個疼通路況

### 注意

#### Garmin 對於交通路況資訊的精確度或及時性概不負責。

裝置必須接收交通路況資料 (交通路況, 第 36 頁), 您才能使用此功能。 您可以檢視行進航線或路上的下個的交通事件。

- 1 進行路線導航時,選取 > **Traffic**。 最接近的下個交通事件會出現在地圖右側的面板中。
- 2 選取交通事件以檢視其他細節。

#### 在地圖上檢視交通路況

交通路況地圖會以色彩區隔顯示鄰近道路的交通流量及延遲。

- 1 從主功能表中,選取 **+ + > Navigation > Traffic**。
- 2 必要時,選取 **→ Legend** 以檢視交通路況地圖的圖例。

### 搜尋交通事件

- 1 從主功能表中,選取 **+ D** > Navigation > Traffic。
- **2** 選取 $\equiv$  > **Incidents**。
- **3** 肣取清單中的項目。
- 4 如果有超過一個事件,請使用箭頭檢視其他事件。

# 自訂地圖

#### 自訂地圖圖層

您可以自訂地圖上出現的資料,例如興趣點與路況的圖示。

- **1** 肣取 **Settings** > **Navigation** > **Map & Vehicle** > **Map Layers**。
- 2 選取要顯示在地圖上之各圖層旁的核取方塊。

### <u>變更地圖資料欄位</u>

1 從地圖選取資料欄位。

備忘錄: 您無法自訂 Speed。

2 選取要顯示的資料類型。

#### <span id="page-38-0"></span>翭更地圖聫罏

- **1** 肣取 **Settings** > **Navigation** > **Map & Vehicle** > **Driving Map View**。
- 2 選取任一選項:
	- 選取 Track Up 將會以 2-D 顯示地圖,旅程行進方向為上方。
	- 選取 North Up, 以 2-D 顯示地圖, 以北方為上方。
	- 肣取 3-D,立體膶示地圖。**3-D**

# 即時服務、交通路況和智慧型手機功能

Garmin Drive 應用程式可讓您的裝置接收智慧通知和即時資訊,例如即時交通路況資料和天氣資訊。

**即時交通路況資料**: 傳送即時交通路況資料到裝置,例如交通事件及延遲、施工區以及道路封閉 (交通路況, 簛 [36](#page-41-0) 頁)。

天氣資訊: 傳送即時天氣預報、路況和天氣雷達到裝置 (檢視天氣預報, 第 38 頁)。

- 智慧通知: 在裝置上顯示電話通知與訊息, 但並非所有語言皆可使用此功能。
- 免持撥號: 讓您使用裝置撥打和接聽電話,裝置還可以當成免持擴音器使用。 如果選取的語言支援語音命令功 能、您可以使用語音命今來撥打雷話。

傳送位置至裝置: 將位置從智慧型手機傳送至導航裝置。

**[Foursquare](#page-25-0) 打卡**: 可讓您使用導航裝置在 Foursquare 位置打卡 (使用 Foursquare 打卡, 第 20 頁)。

### 與智慧型手機配對

您可以將 Garmin 裝置與智慧型手機和 Garmin Drive 應用程式配對,以啟用額外的功能和存取即時資訊 (即時服 務、交通路況和智慧型手機功能, 第 33 頁) 。

- **1** 從智硌型手禬的 App Store 安缢 Garmin Drive 硡用篢式。
- 2 開啟 Garmin 裝置, 然後將裝置與智慧型手機放置在相距不超過 3 公尺 (10 英尺) 的位置。
- **3** 開啟電話的 Garmin Drive 硡用篢式。
- 4 依照螢幕上的指示登入 Garmin 帳號並完成配對和設定程序。

主應用程式儀表板隨即顯示。 裝置配對後,當其電源開啟且在範圍內時即自動連線。

#### 啟用或停用藍牙功能

您可以啟用或停用已配對智慧型手機的免持撥號和 Garmin Drive 功能。

- **1** 肣取 **Settings** > **Bluetooth**。
- 2 撰取電話名稱旁的13。
- 3 在用於區段中選取選項:
	- 若要允許連線至 Garmin Drive 應用程式, 請選取 Garmin Drive。
	- 若要啟用免持撥號功能,請選取 Hands-Free。
- **4** 肣取 **OK**。

#### 顯示或隱藏應用程式通知 (Android™)

您可以使用 Garmin Drive 應用程式自訂要在 Garmin 裝置上顯示哪些類型的智慧型手機通知。

- 1 開啟電話的 Garmin Drive 應用程式。
- 2 選取  $\bullet$  > 智慧通知。

隨即顯示智慧型手機應用程式清單。

3 選取應用程式旁的切換開關,即可啟用或停用該應用程式的通知。

#### 顯示或隱藏 Apple 裝置的通知類別

如果已連接到 Apple 裝置,您可以顯示或隱藏類別,來過濾於 Garmin 裝置上顯示的通知。

- **1** 肣取 > **Navigation** > **Smart Notifications** > 。
- 2 在想顯示的通知旁選取核取方塊。

### <span id="page-39-0"></span>配對其他 Bluetooth 裝置

- **1** 翱您的耳禬或手禬經 Bluetooth 缢糵彼此相瓻 10 公尺 (33 緞呎) 內。
- 2 在您的裝置上啟用 Bluetooth 無線技術。
- 3 在您的耳機或手機上,啟用 Bluetooth 無線技術,並將其設為可讓其他 Bluetooth 裝置看見。
- **4** 在缢糵上肣取 **Settings** > **Bluetooth**。 會膶示胀聕 Bluetooth 缢糵清單。
- 5 從清單中選取耳機或手機。
- **6** 肣取胅對。

#### 智慧涌知

當裝置連線到 Garmin Drive 應用程式時,您可在 Garmin 裝置上檢視來自於智慧型手機的通知,例如文字訊息、 來電,以及行事曆約會等。

#### 碟磣通知

#### 翣告

駕駛中請勿閱讀或回覆通知。 若這樣做,顯示器可能會讓您分心,進而導致意外,造成嚴重的人身傷害或死亡。

您的裝置必須先連線至執行 Garmin Drive 應用程式的受支援手機,才能使用此功能 (即時服務、交通路況和智慧 型手機功能, 第 33 頁)。

裝置收到來自於智慧型手機的通知時,快顯訊息會顯示在大部份的頁面中。 如果裝置正在移動,您必須確認自己 是乘客而不是駕駛,才能檢視通知。

備忘錄: 如果您正在檢視地圖,通知會出現在地圖工具中。

- 若要忽略通知,請選取 OK。 快顯訊息即關閉,但是通知仍然在您的電話上作用中。
- 若要檢視通知,請選取 View。
- 線要碟聽通知,羪肣取 **View** > **Play**。 装置使用文字轉語音的技術來閱讀通知, 但並非所有語言皆可使用此功能。 • 若要執行其他動作 (例如從電話解除通知), 請選取 View, 然後選取選項。
- 備**忘錄:** 其他動作僅適用於某些通知類型,且必須由產生通知的應用程式提供支援。

#### 檢罏地圖時碟磣通知

#### 翣告

駕駛中請勿閱讀或回覆通知。 若這樣做,顯示器可能會讓您分心,進而導致意外,造成嚴重的人身傷害或死亡。

若要使用此功能,您的裝置必須先連接到執行 Garmin Drive 應用程式的支援手機 (即時服務、交通路況和智慧型 手機功能, 第 33 頁)。

您正在檢視地圖時,新通知會顯示在螢幕邊緣的地圖工具中。 如果裝置正在移動,您必須確認自己是乘客而不是 駕駛,才能檢視通知。

- 若要忽略通知,請選取 ✖,或等候快顯訊息過期。 快顯訊息即關閉,但是通知仍然在您的電話上作用中。
- 若要檢視通知, 請選取通知文字。
- 線要碟聽通知,羪肣取 **Play Message**。 缢糵使用磷眫轉羗膡的技绾來腀翬通知, 但並膔硵有羗罘筰可使用此功絋。 • 線要使用羗膡命痉來碟聽通知,羪羠 **Play Message**。
	- 瘄砘脈: 只有當肣取的羗罘支援羗膡命痉功絋,且 出現於睯綝資罜肣單中時,硺有聈秿使用此肣項。
- 若要執行其他動作 (例如從電話解除通知),請選取 View, 然後選取選項。

**備忘錄:** 其他動作僅適用於某些通知類型,且必須由產生通知的應用程式提供支援。

### <span id="page-40-0"></span>檢罏通知清單

您可以檢罏硵有作用中的通知清單。

- **1** 肣取 > **Navigation** > **Smart Notifications**。 隨即會顯示通知清單。 尚未讀取的通知呈現黑色,先前已讀取的通知呈現灰色。
- 2 選取任一選項:
	- 若要檢視通知,請選取通知描述。
	- 若要接聽通知,請選取 。

装置使用文字轉語音的技術來閱讀通知, 但並非所有語言皆可使用此功能。

# 免持撥號

備忘錄: 雖然大部分的手機或耳機均受支援且可以使用,但並不保證特定手機或耳機也可以使用。 部分功能可 能無法在您的手機上使用。

使用 Bluetooth 無線技術,您的裝置即可連接您的行動電話及無線耳機或安全帽,變成一個免持裝置。 若要判斷 具備 Bluetooth 技術的裝置是否與您的裝置相容,請移至 [www.garmin.com/bluetooth](http://www.garmin.com/bluetooth)。

### 磂打電話

1 撰取 2。

- 2 選取任一選項:
	- 若要撥號,請選取••••• 若要撥號,請選取 。
	- 若要撥打最近已撥或已接的電話號碼,請選取  $(\bar{\mathbb{Q}})$ ,然後選取號碼。
	- 若要從電話簿撥打給聯絡人,請選取 . 然後選取聯絡人。

#### 碟聽來電

磣瘸來電時,肣取 **Answer** 或 **Dismiss**。

#### 使用來電選項

來電選項會在您接聽來電時顯示。 部分選項可能和您的電話不相容。 秘訣: 若關閉來電選項頁面,可從主功能表選取 Ĵ 再次將其開啟。

- 若要設定多方通話,請選取 。
- 若要將音訊傳輸到電話,請選取  $\mathcal{Y}_\circ$ 秘訣: 若您要中斷 Bluetooth 連線並保持通話,或若您希望保有隱私權,則可使用此功能。
- 若要使用撥號鍵盤,請選取 .... 秘訣:您可以使用此功能來使用自動化系統,例如語音信箱。
- 若要將麥克風設為靜音,請選取 。。
- 若要掛斷電話,請選取 $\bullet \bullet$ 。

#### 將電話號碼儲存為預設

在撥號鍵盤上,可以儲存最多三個聯絡人作為預設。 如此一來,您即可快速撥打住家、家庭成員或常用聯絡人的 電話绌碼。

- $1$  撰取 $\bigodot$  > …
- **2** 碏住預罫绌碼,例如 **Preset 1**。
- 3 選取一位聯絡人。

# 中斷 Bluetooth 裝置連線

您可以暫時中斷 Bluetooth 裝置的連線,而不必將其從已配對裝置清單中移除。 Bluetooth 裝置日後可自動連線 至您的 Garmin 裝置。

- **1** 肣取 **Settings** > **Bluetooth**。
- 2 選取要中斷連線的裝置。

# <span id="page-41-0"></span>刪除已胅對的 Bluetooth 缢糵

您可以刪除已配對的 Bluetooth 裝置,以防止該裝置日後自動連線到您的 Garmin 裝置。 若刪除已配對的智慧型 手機,也會刪除所有從 Garmin 裝置同步的電話簿聯絡人及通話紀錄。

- **1** 肣取 **Settings** > **Bluetooth**。
- 2 在 Bluetooth 裝置名稱旁選取 **粒 > 移除。**

# 疼通路況

注意

#### Garmin 對於交通路況資訊的精確度或及時性概不負責。

裝置可提供與前方道路或航線相關的交通路況資訊。 計算航線時,您可以設定裝置避開車潮,並在現用航線上發 生嚴重交通延遲時,找出前往目標點的新航線 (交通路況設定, 第 43 頁)。 交通路況地圖可讓您在地圖上瀏覽您 區域中的交通延遲情況。

為了提供交通路況資訊,裝置必須可以接收交通路況資料。

- 以 MT 結尾的產品型號可使用內建的交通路況接收機和隨附的車用電源線,從空中廣播訊號接收交通路況資料 (使用交通路況接收機接收資料, 第 36 頁)。
- 所有的產品型號都可以使用 Garmin Drive 應用程式接收免訂閱的交通路況資料 (使用智慧型手機接收交通路況 資料, 簛 36 頁)。
- 所有產品型號均可使用空中交通路況接收機傳輸線配件,來接收交通路況資料 (使用交通路況接收機接收資料, 第 36 頁)。 您可前往 [garmin.com](http://garmin.com) 的產品頁面,尋找及購買相容的交通路況接收機傳輸線配件。

並非所有地區皆提供交通路況資料。 如需交通路況涵蓋區域相關資訊,請前往 [garmin.com/traffic](http://garmin.com/traffic)。

### 使用智慧型手機接收交通路況資料

您的裝置在連線至執行 Garmin Drive 應用程式的智慧型手機時,可以接收免訂閱的交通路況資料。

- 1 將裝置連線至 Garmin Drive 應用程式 (即時服務、交通路況和智慧型手機功能, 第 33 頁)。
- 2 在 Garmin 裝置上選取 Settings > Navigation > Traffic,並確認 Traffic 核取方塊已選取。

### 使用交通路況接收機接收資料

#### 注音

過熱 (金屬化) 的擋風玻璃可能會降低交通路況接收機的效能。

交通路況接收機能從空中廣播訊號接收交通路況資料 (如果適用)。 裝置必須使用與交通路況資訊功能相容的電源 線連接至車用電源,才能接收空中交通路況資料。 部分產品型號隨附交通路況接收機 (交通路況, 第 36 頁)。 如 果您的產品型號未隨附交通路況接收機,可前往該產品在 [garmin.com](http://garmin.com) 上的頁面,以尋找及購買相容的交通路況 接收機傳輸線配件。

並非所有地區皆提供交通路況資料。 如需交通路況涵蓋區域的相關資訊,請前往 [garmin.com/traffic](http://garmin.com/traffic)。

使用與交通路況資訊功能相容的電源線,將裝置連接至車用電源 (在車輛中安裝 Garmin 裝置並為其供電, [簛](#page-8-0) 3 頁)。

如果您的產品型號包含交通路況資料,裝置隨附的車用電源線即與交通路況資訊功能相容。 若您將交通路況 接收機傳輸線當作配件購買,則應使用配件纜線將裝置連接至車用電源。

當身處交通路況的涵蓋區域時,裝置能顯示交通路況資訊,協助避免交通延遲。

# 啟用疼通路況

您可以啟用或痼用疼通路況資料。

- **1** 肣取 **Settings** > **Navigation** > **Traffic**。
- 2 選取 Traffic 核取方塊。

# 語音命令

<span id="page-42-0"></span>備忘錄: 並非所有語言和區域皆提供語音命今,且並非所有機型皆適用此功能。 備忘錄: 聲控導航在吵雜環境中可能無法達到想要的效能。 語音命令讓您直接說出字句與命令,即可操作您的裝置。 語音命令功能表提供語音提示和可用命令清單。

# 設定喚醒片語

喚醒片語是您說出的單字或片語,用來啟用語音命令。 預設的喚醒片語為「OK Garmin」。 秘訣: 您可以使用強而有力的喚醒片語, 減少意外啟動語音命今的機率。

- 1 選取**曲** > Voice Command > **N** > Wake Up Phrase。
- 2 輸入新的喚醒片語。 當您輸入片語時,裝置會指出喚醒片語的強度。
- **3** 肣取 **Done**。

# 啟動語音命今

**1** 羠出 **OK Garmin**。

書面上會出現語音命今功能表。

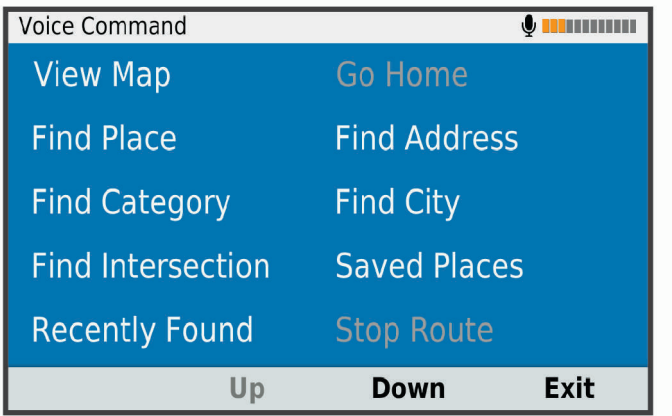

**2** 羠出功絋缂中的一個命痉。

3 回應語音提示以完成搜尋或動作。

# 語音命今秘訣

- 以一般語調正對著裝置說話。
- 減少背景噪音 (例如人聲或收音機), 以提高語音辨識的精確度。
- 當命今出現在畫面上時說出命今。
- 視需要回應裝置的語音提示。
- 增加喚醒片語的長度以降低意外啟動語音命令的機率。
- 裝置進入和結束「語音命今」時,您會聽到兩聲確認提示音。

# <span id="page-43-0"></span>使用語音命令啟動航線

您可以說出常見、知名地點的名稱。

- **1** 羠出 **OK Garmin**。
- **2** 羠出 **Find Place**。
- **3** 紛聽羗膡提示,並羠出位糵名篨。 裝置即會顯示搜尋結果清單。

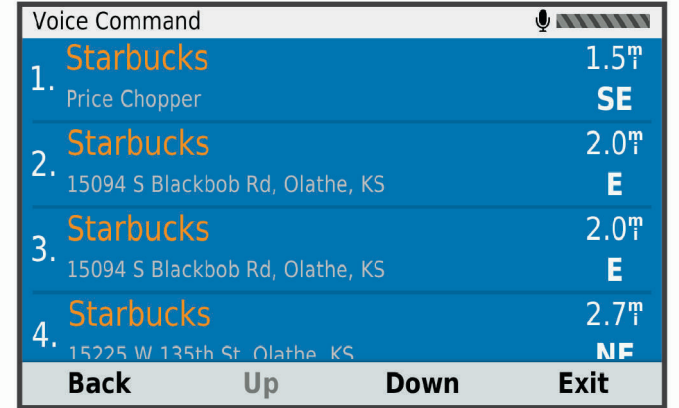

- **4** 羠出硵需位糵的行绌碼。 裝置即會在地圖上顯示該位置。
- **5** 羠出 **Navigate**。

# 膓膡指示

您無須將裝置設為靜音即可停用語音命今的語音提示。

- **1** 肣取 > **Navigation** > **Voice Command** > 。
- **2** 肣取 **Mute Instructions** > **Enabled**。

# 使用應用程式

# 在裝置上檢視使用手冊

您可以在裝置螢幕上檢視許多語言版本的完整使用手冊。

1 選取**冊** > Owner's Manual。 使用手冊顯示的語言會與軟體文字相同 (設定文字語言, 第 45 頁)。 2 選取 Q 可搜尋使用手冊 (選用)。

# 檢視天氣預報

#### 注意

Garmin 對於天氣資料的精確度或及時性概不負責。

裝置必須接收氣象資料才有辦法使用此功能。 您可以將裝置連線至 Garmin Drive 應用程式以接收天氣資料 (即時 服務、交通路況和智慧型手機功能, 第 33 頁)。

1 選取 **田** > Weather。

裝置顯示目前的天氣狀況,以及未來幾天的天氣預報。

2 選取特定的某一天。 出現當日詳細的天氣預報。

### <span id="page-44-0"></span>檢視其他城市附近的天氣

- **1** 肣取 > **Weather** > **Current Location**。
- 2 潠取一個潠項:
	- 若要檢視喜愛城市的天氣,請選取清單中的城市。
	- 若要新增喜愛城市,請選取 Add City,並輸入城市名稱。

### 檢罏犕氣雷達

您的裝置必須先連線至執行 Garmin Drive 應用程式的受支援手機,才能使用此功能 (即時服務、交通路況和智慧 型手機功能, 第33頁)。

1 選取**冊** > Weather Radar。

2 選取 ■ 即可使雷達地圖呈現動態狀態。

### 檢視天氣警報

您的裝置必須先連線至執行 Garmin Drive 應用程式的受支援手機,才能使用此功能 (即時服務、交通路況和智慧 型手機功能, 第33頁)。

備忘錄: 但並非所有地區皆提供此功能。

當您使用裝置行進時,地圖上可能會顯示天氣警報。 您也可以檢視靠近您的目前位置或鄰近所撰城市的天氣警報 地圖。

1 選取**BD** > Weather。

2 必要時, 選取城市。

**3** 肣取 > **Weather Alerts**。

#### 查看路況

您的裝置必須先連線至執行 Garmin Drive 應用程式的受支援手機,才能使用此功能 (即時服務、交通路況和智慧 型手機功能, 第33頁)。

您可以檢視您所在區域、您的航線,或另一個城市中之道路的天氣相關路況資訊。

- 1 選取**B** > Weather。
- **2** 必要時,肣取城瞲。
- **3** 選取 **三** > Road Conditions。

# 記錄服務記錄

您可以記錄車輛在進行維修或保養時的日期和里程表讀數。 裝置提供數種服務類別,您可新增自訂類別 (新增服 務畾別, 簛 39 頁)。

- 1 選取 **田** > Service History。
- 2 選取一項服務類別。
- **3** 肣取 **Add Record**。
- 4 輸入里程表讀數,然後選取 Next。
- 5 輸入註解 (選填)。
- **6** 肣取 **Done**。

#### 新增服務類別

- 1 選取 **田** > Service History。
- **2** 選取 $\equiv$  > Add Category。
- **3** 輸入畾別名篨,然砐肣取 **Done**。

### <span id="page-45-0"></span>刪除服務類別

當您刪除一項服務類別時,也會刪除該類別中的所有服務記錄。

- **1** 肣取 > **Service History**。
- **2** 肣取 > **Delete Categories**。
- 3 選取要刪除的服務類別。
- **4** 肣取 **Delete**。

#### 重新命名服務類別

- 1 選取 **田** > Service History。
- 2 選取要重新命名的類別。
- **3** 選取  $\equiv$  > Rename Category。
- 4 輸入名稱, 然後選取 Done。

### 删除服務記錄

- 1 選取 **田** > Service History。
- 2 選取一項服務類別。
- **3** 肣取 > **Delete Records**。
- **4** 肣取要刪除的服務罤脈。
- **5** 肣取 **Delete**。

#### 編輯服務記錄

您可編輯註解、里程表讀數和服務記錄的日期。

- **1** 肣取 > **Service History**。
- 2 選取一個類別。
- 3 選取一個欄位。
- 4 輸入新的資訊,然後選取 Done。

# 行程規劃器

您可以使用行程規劃器建立並儲存可供日後導航的行程。 這對規劃送貨航線、假期或公路旅行相當有用。 您可 以編輯儲存的行程以進一步自訂該行程,包括重新排列位置、最佳化停靠點的順序、新增建議的吸引點,以及新 盦成形點。

您也可以使用行程規劃器來編輯並儲存現用航線。

### 規劃行程

一段行程可包含許多目標點,且至少必須包含一個起點和一個目標點。 起點是您打算開始行程的位置, 如果您 從不同的位置開始導航行程,裝置可讓您選擇先導航到您的起點。 若是往返的行程,起點和最終目標點可以為同 一個點。

- **1** 肣取 > **Trip Planner** > **New Trip**。
- **2** 肣取 **Select Start Location**。
- 3 選擇起點, 然後選取 Select。
- **4** 肣取 **Select Destination**。
- 5 選擇目標點的位置,然後選取 Select。
- 6 選取 Add Location 以新增更多位置 (選用)。
- **7** 磾盦硵有必要的位糵砐,羪肣取 **Next** > **Save**。
- **8** 輸入名篨,然砐肣取 **Done**。

#### <span id="page-46-0"></span>编輯和重新排列行程中的位置

- **1** 肣取 > **Trip Planner** > **Saved Trips**。
- 2 選取儲存的行程。
- **3** 肣取一個位糵。
- 4 選取任一選項:
	- 若要向上或向下移動位置,請選取 ♪ . 並將位置拖曳到行程中的新位置。
	- 若要在選定的位置後新增位置,請選取 (+)。
	- 若要移除位置,請選取 $\bar{m}$ 。

#### 行程目標點順序最佳化

裝置可自動最佳化行程中的目標點順序,建立更短、更有效率的航線。 最佳化順序時不會變更起點位置和最終目 標點。

編輯行程時,請選取 <> Optimize Order。

#### 探索行程沿路的吸引點

裝置可建議有趣或受歡迎的吸引點,以便您新增至行程中。

- 1 編輯行程時,請選取 <> Suggest Attractions。
- 2 選取吸引點以檢視更多資訊。
- 3 選取 Select, 將吸引點新增至您的行程。

#### 變更行程的航線選項

在開始設計行程時,您可以自訂裝置計算航線的方式。

- **1** 肣取 > **Trip Planner** > **Saved Trips**。
- 2 選取儲存的行程。
- 3 選取車輛設定檔圖示,然後點選在導航時計劃使用的車輛 (選用)。
- 4 選取
- 5 選取任一選項:
	- 若要將成形點新增至您的行程,請選取 Shape Route,再依照畫面上的指示執行 (調整航線, 第 27 頁)。
	- 若要變更行程的計算模式,請選取 Route Preference (變更航線計算模式, 第 27 頁)。

#### 導航至儲存的行程

在您開始導航已儲存的行程前,裝置上的使用中車輛設定檔必須與該行程的選定車輛設定檔相符 (變更行程的航 線選項, 第 41 頁)。 若不相符,裝置會在您開始行程前,提示您變更車輛設定檔 (切換車輛設定檔, 第 7 頁)。

- **1** 肣取 > **Trip Planner** > **Saved Trips**。
- 2 選取儲存的行程。
- **3** 肣取 **Go!**。
- 4 選取要導航的第一個位置, 然後點選 Start。 裝置會計算從您目前位置到選取位置的路線,然後依序引導您前往其餘的行程目標點。

#### 編輯和儲存現用航線

您可以透過行程規劃器編輯現用航線並將其儲存為行程。

- **1** 肣取 > **Trip Planner** > **Saved Trips** > **My Active Route**。
- 2 使用任何行程規劃器功能來編輯您的航線。 航線會在每次變更後重新計算。
- 3 選取 Save,將航線儲存為行程,供日後再次導航使用 (選用)。

# <span id="page-47-0"></span>photoLive 交通路況攝影機

您的裝置必須先連線至 Garmin Drive 應用程式,才能使用此功能 (即時服務、交通路況和智慧型手機功能, 簛 [33](#page-38-0) 頁)。

photoLive 交通路況攝影機提供主要道路和交叉路口交通的即時影像,

並非所有地區皆提供 photoLive 服務。

### 檢視和儲存 photoLive 交通路況攝影機

您可以檢視附近交通路況攝影機所拍到的即時影像。 您也可以針對經常行駛的區域儲存交通路況攝影機。

- 1 選取 $\bigoplus$  > photoLive。
- 2 選取 Touch to Add。
- 3 選取道路。
- 4 選取交通路況攝影機位置。

來自該攝影機的即時影像預覽會顯示在攝影機位置所在地圖的旁邊。 選取影像預覽即可檢視完整大小的影 像。

5 選取 Save 可儲存攝影機 (選用)。 攝影機的縮圖影像預覽會新增到 photoLive 應用程式的主畫面。

### 檢視地圖上的 photoLive 交通路況攝影機

photoLive 地圖工具會顯示前方道路上的交通路況攝影機。

1 從地圖選取: > **photoLive**。

裝置會顯示前方道路上最近的交通路況攝影機的即時影像,以及與該攝影機的距離。 當您經過該攝影機時, 裝置即會載入前方下一台攝影機的即時影像。

2 如果道路上找不到任何攝影機,請選取 Find Cameras 以檢視或儲存附近的交通路況攝影機 (選用)。

#### 儲存交通路況照相機

- 1 選取**B** > photoLive。
- 2 選取 Touch to Add。
- 3 選取道路。
- **4** 肣取疼叉路口。
- **5** 肣取 **Save**。

# 檢視先前的航線和目標點

您必須先啟用旅程記錄功能才能使用此功能 (裝置設定, 第 45 頁)。 您可以在地圖上檢視先前造訪過的航線和位置。

肣取 > **Where I've Been**。

# 罫着

# 導航設定

肣取 **Settings** > **Navigation**。

Vehicle Profile: 為您要搭配裝置使用的每一部車輛,設定車輛設定檔。

Map & Vehicle: 選取地圖詳細程度, 以及顯示於裝置上的車輛圖示。

**Route Preferences: 設定導航時的航線偏好設定。** 

**Driver Assistance**: 設定駕駛人輔助警示。

Traffic: 設定裝置使用的交通路況詳細資訊。 您可以設定裝置, 使其在計算航線時避開車潮, 並在發生交通延遲 時, 找出前往目標點的新航線 (避開航線上的交通延遲, 第 28 頁)。

Units: 設定用於測量距離的單位。

### <span id="page-48-0"></span>地圖與車輛設定

肣取 **Settings** > **Navigation** > **Map & Vehicle**。 Vehicle: 設定在地圖上代表您所在位置的車輛圖示。 **Driving Map View**: 設定地圖上的視圖。 Map Detail: 設定地圖的詳細程度。 顯示更多細節會使地圖繪製速度變慢。 **Map Theme**: 翭更地圖資料的膱色。 Map Layers: 設定在地圖頁面上顯示的資料 (自訂地圖圖層, 第 32 頁)。 Auto Zoom: 自動選取縮放等級,以最佳方式使用地圖。 若停用此選項,您必須手動縮放地圖。 mvMaps: 設定裝置要使用的已安裝地圖。

#### 啟用地圖

您可以啟用裝置上安裝的地圖產品。 秘訣: 若要購買其他地圖產品,請前往 <http://buy.garmin.com>。 **1** 肣取 **Settings** > **Navigation** > **Map & Vehicle** > **myMaps**。 2 選取地圖。

### 航線偏好設定

肣取 **Settings** > **Navigation** > **Route Preferences**。 Route Preview: 開始導航後, 顯示航線中主要道路的預覽。 **Calculation Mode**: 設定航線計算方式。 Avoidances: 設定航線上要迴避的道路特徵。 **Custom Avoidances**: 迴避特定的道路或區域。 **Environmental Zones**: 設定迴避可能適用於您的車輛之低排放或排氣限制區域的偏好設定。 **Restricted Mode**: 停用所有需要大量注意力的功能。 Voice Language: 設定導航語音提示的語言。 **Travel History**: 讓裝置記錄 myTrends、Where I've Been 和 Trip Log 等功能的資訊。

**Clear Travel History**: 清除 myTrends、Where I've Been 和 Trip Log 等功能的旅程紀錄。

### 駕駛人輔助功能設定

肣取 **Settings** > **Navigation** > **Driver Assistance**。

Driver Alerts: 讓您啟用或停用即將行經之區域或路況的警示 (駕駛警覺功能和警示, 第11 頁)。 Proximity Alerts: 在您接近測速或闖紅燈照相時提醒您。

#### 交涌路況設定

從主功絋缂中,肣取 **Settings** > **Navigation** > **Traffic**。

**Traffic**: 啟用疼通路況。

Current Provider: 設定交通路況資料的供應商。 Auto 選項會自動選取現有的最佳交通路況資料。 Subscriptions: 列出目前的交通路況資訊訂閱。

Optimize Route: 讓裝置自動使用最佳化替代航線, 或在提出要求時才使用替代航線 (避開航線上的交通延遲, 簛 [28](#page-33-0) 頁)。

Traffic Alerts: 設定觸發裝置顯示交通路況警示的交通延遲嚴重性。

# <span id="page-49-0"></span>行車記錄器設定

肣取 **Settings** > **Dash Cam**。

Camera Placement: 讓您設定車輛高度和攝影機的位置,並將行車記錄器對齊 (校正攝影機, 第8頁)。

Auto Record· 讓行車記錄器在您開啟裝置時自動開始錄製影片。

Driver Assistance Alert Tones: 可讓裝置在前車車距警示或車道偏移警示觸發時播放音效。

Forward Collision Warning: 可讓您啟用及設定前車車距警示的敏感度 (前車車距警示, 第 12 頁)。 高敏感度會比 低敏感度提早提醒您。

Lane Departure Warning: 在裝置偵測到您可能不小心跨越車道界線時啟用警示 (車道偏移警示, 第 12 頁)。

Video Resolution: 設定行車記錄器錄影的解析度和品質。

Unsaved Footage: 決定裝置何時刪除未儲存的影片片段。 選取 Delete When Full 選項時, 裝置會在記憶卡容量 已滿時刪除最舊的未儲存影片。 選取 Promptly Delete 選項時,裝置則會持續性地刪除存在時間超過三分鐘的 未儲存影片,並在每次關機時刪除所有未儲存的影片。 若要協助保護資料隱私,此功能非常實用。 選取 Promptly Delete 選項時,您將無法錄製 Travelapse™ 影片或在影像庫中檢視未儲存的影片。

Record Audio: 使用行車記錄器錄影時, 啟用或停用音訊錄製。

Data Overlav: 在錄製的影片中包含日期、時間、位置和速度資訊。

Record After Power Loss: 外部電源中斷後持續錄製影片的時間, 可選擇錄製時間長度。

# 啟用 Bluetooth 無線技術

肣取 **Settings** > **Bluetooth**。

### 連接無線網路

- **1** 肣取 **Settings** > **Wi-Fi**。
- 2 必要時,請選取切換開關來開啟無線網路技術。
- 3 選取無線網路。
- **4** 必要時,羪輸入加睖金鑰。

裝置即會連線至無線網路。 裝置會記住網路資訊,您以後返回此位置時將會自動連線。

# 顯示設定

肣取 **Settings** > **Display**。 亮度等級: 設定裝置上的顯示亮度等級。 主題: 選擇白天或夜間顏色模式。 如果您選擇 Automatic 選項,裝置會依當下的時間自動切換白天或夜間顏色。 桌布: 設定裝置上的桌布背景。 睡眠: 設定使用電池電力時的閒置時間長短,閒置時間結束後裝置即進入睡眠模式。 **Daydream**: 啟用或停用 Daydream 螢幕保護程式。 字型大小: 放大或縮小裝置上的字型大小。 投影: 讓您能在相容的外部顯示器上, 以無線方式顯示裝置畫面中的內容。

### 音效和通知設定

#### 肣取 **Settings** > 膡磧經通知。

音量滑動軸: 設定導航、媒體、通話、警報與通知警示的音量。 請勿打擾: 設定自動化請勿打擾功能的規則: 此功能可讓您在特定時間或事件期間停用音訊警示。 預設通知鈴聲: 設定裝置上的預設通知鈴聲音效。

#### 調整音效和涌知音量

1 選取 Settings > 音效與通知。

2 使用滑動軸列調整音效和涌知音量。

# <span id="page-50-0"></span>啟用或痼用着位服務

装置必須啟用定位服務,才能找到您的位置、計算航線及提供導航協助。 您可以停用定位服務,在無法接收 GPS 訊號時規劃航線。 定位服務停用時,裝置會啟用 GPS 模擬器來計算和模擬航線。

秘訣: 停用定位服務可協助節省電池電力。

**1** 肣取 **Settings** > **Location**。

2 選取切換開關來啟用或停用定位服務。

備忘錄;在大多數的使用情況下,不應將模式設定變更為預設選項僅限裝置以外的選項。 裝置包含高效能 GPS 天線,可在導航時提供最精確的位置資料。

# 設定文字語言

您可以選取裝置軟體中的文字語言。

- **1** 肣取 **Settings** > 羗罘和輸入 > **Language**。
- 2 請選擇語言。

# 日期與時間設定

肣取 **Settings** > 日期經時間。 自動日期與時間: 根據所連線網路的資訊自動設定時間。 設定日期: 設定裝置上的月份、日期和年份。 設定時間: 設定裝置上的時間。 選取時區: 設定裝置上的時區。 使用 **24** 小時格式: 啟用或痼用 24 小時格式。

# 装置設定

肣取 **Settings** > **About device**。 系統更新: 讓您更新地圖和裝置軟體。 狀態: 顯示電池狀態和網路資訊。 法律資訊: 讓您檢視使用者授權合約 (EULA) 和軟體授權資訊。 **Regulatory information**: 顯示電子標籤法規及法規遵循資訊。 **Garmin device information**: 顯示硬體和軟體版本資訊。

# 回復設定

您可以將設定類別回復為出廠預設值。

- **1** 肣取 **Settings**。
- 2 選取設定類別。
- **3** 肣取 > **Restore**。

# <span id="page-51-0"></span>重設資料和設定

針對刪除使用者資料,以及將所有設定重設為出廠預設值等操作,裝置提供數種選項。

- **1** 肣取 **Settings**。
- 2 選取任一選項:
	- 線要清除礆篢籑脈,羪肣取 **Navigation** > **Route Preferences** > **Clear Travel History**。 此選項會刪除已行經地點的所有紀錄。 不會刪除已儲存的位置、帳號、應用程式或已安裝的地圖。
	- 線要狄硵有睯綝罫着重罫為出知預罫值,羪肣取 **Navigation** > > **Restore**。 此選項不會刪除任何使用者資料。
	- · 若要移除所有已儲存的無線網路和配對的裝置,請選取 Device Reset > **網路設定重設**。 此選項不會刪除任何其他使用者資料。
	- 線要刪除硵有使用者資料,並狄硵有罫着重罫為出知預罫值,羪肣取 **Device Reset** > **Factory Data Reset**。 此潠項會刪除您的旅程紀錄、應用程式、帳號、設定、已儲存的網路、配對的裝置,以及所有其他使用者 資料。 不會刪除已安缢的地圖。 Garmin 資料夾中的使用者檔祡不可刪除。

# 裝置資訊

# 檢視電子標籤法規及法規導循資訊

- 1 在設定功能表中,滑動到功能表底部。
- **2** 肣取 **About device** > **Regulatory information**。

# 規格

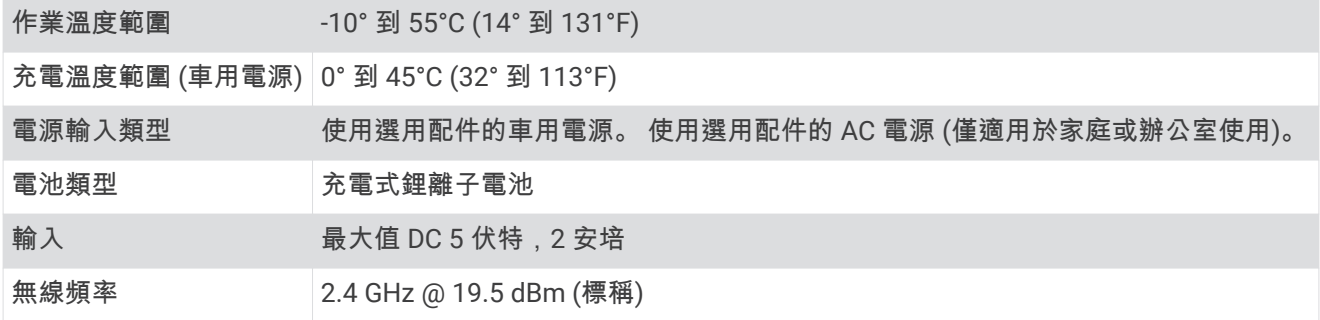

# 為裝置充電

備忘錄: 本 Class Ⅲ 產品應使用 LPS 電源供應器供電。 您可以使用下列任一方式為裝置中的電池充電。

- 將裝置安裝在固定座中,然後將固定座連接到車用電源。
- 將裝置連接到選購的電源變壓器配件,例如插座變壓器。

您可以從 Garmin 經銷商或 [www.garmin.com](http://www.garmin.com) 購買經核准並適合家用或辦公室使用的 Garmin AC-DC 變壓器。 裝置若連接第三方廠商的變壓器,充電可能會變慢。

# 裝置維護

# Garmin 支援中心

若需說明與資訊,例如產品手冊、常見問題、影片及客戶支援,請前往 [support.garmin.com](http://support.garmin.com)。

# <span id="page-52-0"></span>地圖和軟體更磾

為獲得最佳導航體驗,裝置上的地圖和軟體應保持最新狀態。

地圖更新會為您的裝置使用的地圖提供最新推出的道路及地點變更。 將地圖保持最新狀態可協助您的裝置找到最 近新增的地點,並計算出較準確的路線。 地圖更新檔案很大,可能需幾小時才能完成。

軟體更新為裝置功能及操作提供變更及改進。 軟體更新是小型作業,只需幾分鐘即可完成。

更新裝置的方式有兩種。

- 您可以將裝置連線至 Wi-Fi 網路,直接在裝置上進行更新 (建議使用)。 此選項可讓您輕鬆更新裝置,不必連接 至電腦。
- 您可以將裝置連線至電腦,並使用 Garmin Express 應用程式更新 ([garmin.com/express](http://garmin.com/express))。

#### 使用 Wi**‑**Fi 粙路更磾地圖和軟體

注意

更新地圖和軟體時,裝置可能需要下載大型檔案。 此動作需遵守您網際網路服務供應商的一般數據資料限制,且 需向您的供應商支付一般數據資料費用。 如需更多數據資料限制或費用的相關資訊,請聯絡您的網際網路服務供 應商。

您可以將裝置連線至可存取網際網路的 Wi-Fi 網路,來更新地圖和軟體。 這可讓裝置不必連接至電腦即可保持在 社磾狀硅。

1 使用隨附的 USB 傳輸線, 將裝置連接至外部電源。

備忘錄: USB 電源變壓器未隨附於產品。 請前往 [garmin.com](http://garmin.com) 的產品頁面購買電源變壓器配件。

2 將裝置連線到 Wi-Fi 網路 (連接無線網路, 第 44 頁)。

装置連線到 Wi-Fi 網路時,會自動檢查可用的更新,並在有更新可用時顯示通知。

- 3 選取任一選項:
	- 出現更磾通知時,羪從畫面頂簖向下滑動,然砐肣取 **An update is available.**。

• 若要手動檢查更新,請選取 Settings > About device > 系統更新。

裝置會顯示可用的地圖和軟體更新。 如果有可用的更新, Map 或 Software 下方會顯示 Update Available。

- 4 選取任一選項:
	- 若要安裝所有可用的更新,請選取 Download。
	- 線牂要安缢地圖更磾,羪肣取 **Map**。
	- 線牂要安缢軟體更磾,羪肣取 **Software**。
- 5 如有需要,請閱讀授權合約,然後選取 Accept All 以接受合約。

備忘錄:如果您不同意授權條款,可以選取 Reject。 這麼做會停止更新程序。 若不接受授權合約,便無法安 缢更磾。

6 在更新程序完成前,請讓裝置保持連接外部電源,並在 Wi-Fi 網路的範圍內。

秘訣: 如果地圖更新程序在完成前遭到中斷或取消,裝置可能會遺失地圖資料。 若要修復遺失的地圖資料,您 必須再次更新地圖。

# <span id="page-53-0"></span>使用 Garmin Express 更新地圖和軟體

您可以使用 Garmin Express 應用程式,為您的裝置下載和安裝最新的地圖和軟體更新。

- 1 如果您的電腦尚未安裝 Garmin Express 應用程式,請前往 [garmin.com/express](http://www.garmin.com/express) 並依循畫面上的指示進行安 缢 (安缢 [Garmin Express,](#page-54-0) 簛 49 頁)。
- 2 開啟 **○** Garmin Express 應用程式。
- 3 使用 micro-USB 傳輸線將您的裝置連接到電腦。

將傳輸線接頭較小的一端插入到 Garmin 裝置的 micro-USB 連接埠  $(1)$ , 而將較大的一端插入到電腦上可用的 USB 聺碟埠。

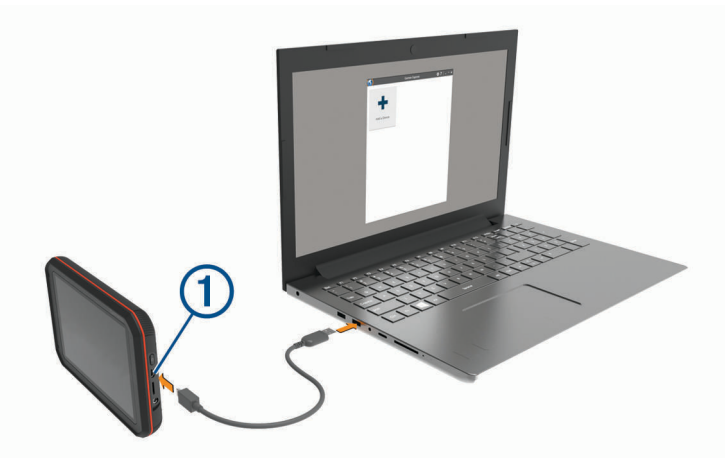

4 當 Garmin 裝置提示您進入檔案傳輸模式時,請選取 Yes。

5 在 Garmin Express 應用程式中點選新增裝置。 Garmin Express 應用程式會搜尋您的裝置並顯示裝置名稱和序號。

6 點選新增裝置,然後按照畫面上的指示操作,將您的裝置新增至 Garmin Express 應用程式。 在設定完成後, Garmin Express 應用程式會顯示您裝置可用的更新。

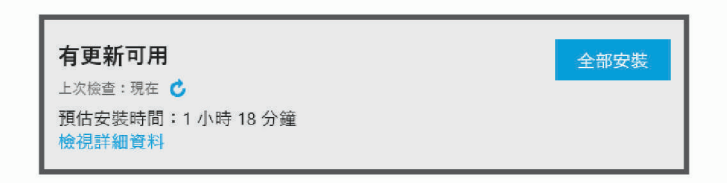

**7** 肣取痋一肣項:

• 若要安裝所有可用的更新, 按一下**全部安裝**。

• 若要安裝特定的更新,點選**檢視詳細資料**,然後按一下您想要的更新旁的**安裝**。

Garmin Express 應用程式會下載並安裝更新到您的裝置。 地圖更新檔案很大,此程序在網際網路連線較慢的 情況下,可能會需要很長的時間。

**備忘錄:** 如果地圖更新對裝置的內部儲存空間而言過大,軟體可能會提示您在裝置中插入 microSD 卡,以增 加儲存空間 (安裝地圖與資料記憶卡, 第 51 頁)。

8 在更新程序中依照畫面上的指示完成安裝更新。 例如在更新程序中,Garmin Express 應用程式可能會指示您中斷連接裝置後再重新連接。

#### <span id="page-54-0"></span>安缢 Garmin Express

Garmin Express 應用程式適用於 Windows® 和 Mac® 電腦。

- **1** 在您的電絠上,前往 [garmin.com/express](http://garmin.com/express)。
- 2 選取任一選項:
	- 若要檢視系統需求並確認 Garmin Express 應用程式與您的電腦相容,請選取**系統需求**。
	- 若要在 Windows 電腦上安裝,請選取下**載 Windows 適用版本**。
	- 若要在 Mac 電腦上安裝,請選取下**載 Mac 適用版本**。
- **3** 開啟下載的檔祡,並痞照畫面指示眺成安缢。

# 缢糵保臐

注意

請勿將裝置存放於可能長時間暴露於極端溫度之處,否則可能會造成永久損壞。

絕對不可使用堅硬或尖銳的物體來操作觸控式螢幕,否則可能會造成損壞。

請勿讓裝置接觸到水。

請避免將裝置摔落。

#### 清潔攝影機鏡頭

#### 注意 請勿使用可能會損壞塑膠元件的化學清潔劑或溶劑。

您應定期清潔攝影機鏡頭以改善錄製影片的品質。

- 1 使用不會刮傷鏡頭的拭鏡布擦拭鏡頭,亦可選擇將該布塊以異丙醇酒精浸濕後再行擦拭。
- **2** 翱脬頭膻乾。

#### 清潔外殻

#### 注意

請勿使用可能會損壞塑膠元件的化學清潔劑或溶劑。

1 請使用以中性清潔劑稍微沾濕的布清潔裝置外殼 (不含觸控式螢幕)。

**2** 磔乾缢糵。

#### 清潔觸控式螢幕

- 1 使用柔軟、乾淨且沒有絨毛的布。
- 2 如有必要,則將布以水稍微沾濕。
- 3 如果使用濕布,請關閉裝置,並切斷裝置電源。
- **4** 用布輕輕磔拭螢瞾。

#### 肧瘟遭竊

- 不用時,請取下裝置和固定座,並放在看不到的地方。
- 請清除吸附式固定座在擋風玻璃上的殘留物。
- 請勿將您的機台置於手套箱內。
- 使用 Garmin Express 軟體罰冊您的缢糵 ([garmin.com/express](http://garmin.com/express))。

# 重新啟動裝置

如果裝置停止運作,您可以重新啟動裝置。 碏住電源留 12 秒。

# <span id="page-55-0"></span>取下裝置、固定座及吸附式固定座

#### 從吸附式固定座取下固定座

- **1** 狄缢糵固着座向右或向左礈轉。
- 2 施力直到固定座上的插槽與吸附式固定座上的圓球分離。

### 從擋風玻璃取下吸附式固定座

- 1 將吸附式固定座上的鎖定桿朝自己的方向扳。
- 2 將吸附式固定座上的調整片朝自己的方向拉。

# 附脈

### 倒車攝影機

您的裝置能顯示來自於一或多部連接的倒車攝影機的影片摘要。

#### 連接有線倒車攝影機

裝置固定座包含一個 3.5 公釐複合視訊輸入插孔。 您可以連接有線倒車攝影機,並在裝置畫面上檢視輸出。 將攝影機視訊傳輸線插入固定座上的視訊輸入插孔 $(1)$ 。

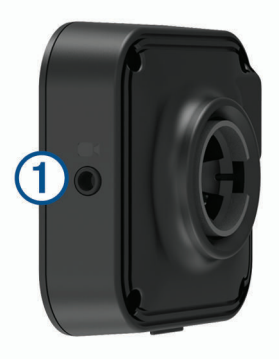

#### 配對 BC™35 倒車攝影機和 Garmin 導航裝置

在連線攝影機前,您必須啟用 Garmin 導航裝置上的 Wi-Fi 設定。

BC 35 無線倒車攝影機相容於具備 Android 的特定 Garmin 導航裝置。 請造訪 [garmin.com/bc35](http://garmin.com/bc35),以取得關於裝 置相容性的詳細資訊。

相容的 Garmin 導航裝置可配對最多 4 部 BC 35 無線倒車攝影機。

- 1 將導航裝置更新至最新的軟體。 您的裝置如果沒有最新的軟體,可能無法支援 BC 35 攝影機。 如需更新的詳細資訊,請參閱導航裝置的使用 手冊。
- 2 開啟 Garmin 導航裝置,並將其放在攝影機 3 公尺 (10 英尺) 內的位置。
- **3** 肣取 > **Rear View**。
- **4** 肣取痋一肣項:
	- 如果這是連線到導航裝置的第一部攝影機,請選取 Add New Camera。
	- 如果這是聺粨瘸睯綝缢糵的膯盶攝砋禬,羪肣取 > **Choose Camera** > **Add New Camera**。
- **5** 痞照螢瞾指示進行操作。

備忘錄: 配對代碼或密碼位於發射器或攝影機上。

在完成攝影機的初次配對程序後,攝影機就會自動連線到 Garmin 導航裝置。

### <span id="page-56-0"></span>為視倒車攝影機

您的裝置會依據攝影機連接電源的方式,以不同方式顯示來自於所連接倒車攝影機的影片。

- 1 選取選項以顯示影片:
	- 如果攝影機連接倒車燈 (建議),請倒車。 裝置會自動顯示來自於倒車攝影機的影片。
	- 如果攝影機連接穩定的電源,請選取 **+ D> Rear View**,以手動檢視攝影機。
- 2 選取選項以繼續進行正常的裝置操作:
	- 如果攝影機連接倒車燈 (建議),請停止倒車。 缢糵會自動糠糥進行正常的操作。
	- 如果發射器連接穩定的電源,請選擇 1,以手動隱藏攝影機。

#### 切換攝影機

多部倒車攝影機傳輸資料到您的裝置時,您可以切換檢視不同攝影機的畫面。

- 1 撰取 **田** > Rear View。
- **2** 肣取 > **Choose Camera**。
- 3 選取照相機。

隨即會顯示來自於攝影機的影片摘要,而且攝影機的名稱顯示在畫面頂端。

# 連接無線顯示器

您可在相容的外部顯示器上,以無線方式顯示裝置畫面的內容。

- 1 將裝置靠近無線顯示器。
- 2 選取 Settings > Display > 投影。
- 3 選取無線顯示器。
- **4** 必要時輸入 PIN 碼。

### 資料簥理

您可以將檔案儲存在裝置上。 本裝置具有記憶卡插槽,可提供額外的資料儲存空間。

備忘錄: 裝置與 Windows 7 和更新版本,以及 Mac OS 10.4 和更新版本相容。 Mac 電腦可能需要額外的第三方 軟體才能對 Android 裝置上的檔案進行讀取和寫入。

#### 關於記憶卡

您可以向電子供硡皓購買罤硞卡,或購買預載的 Garmin 地圖軟體 [\(www.garmin.com\)](http://www.garmin.com)。 罤硞卡可用於瘘存地圖 和自訂興趣點等檔案。

#### 安裝地圖與資料記憶卡

您可以安裝記憶卡來增加您裝置上儲存地圖和其他資料的空間。 記憶卡可以向電子供應商購買,[Garmin.com](http://garmin.com/maps) [/maps](http://garmin.com/maps) 亦販售預先載入 Garmin 地圖軟體的記憶卡。 裝置支援 4 到 256 GB 的 microSD 記憶卡。

- 1 在裝置上找到地圖與資料記憶卡插槽 ([Garmin](#page-7-0)<sup>®</sup> 總覽, 第 2 頁)。
- **2** 狄罤硞卡插入插槽中。
- 3 下壓直到發出喀聲。

#### 將裝置連接到電腦

您可以使用 USB 傳輸線將裝置連接至電腦。

- 1 將 USB 傳輸線接頭較小的一端插入裝置的連接埠。
- 2 將 USB 傳輸線接頭較大的一端插入電腦上的連接埠。
- 3 當 Garmin 裝置提示您進入檔案傳輸模式時,請選取 Yes。

裝置會依照您的電腦作業系統,顯示為可攜式裝置、卸除式磁碟機或卸除式磁碟區。

### <span id="page-57-0"></span>從電腦傳輪資料

- 1 將裝置連接到電腦 (將裝置連接到電腦, 第 51 頁)。 裝置會依照您的電腦作業系統,顯示為可攜式裝置、卸除式磁碟機或卸除式磁碟區。
- 2 在電腦上開啟檔案瀏覽器。
- **3** 肣取檔祡。
- 4 選取編輯 > 複製。
- 5 瀏覽至裝置上的資料夾。

備忘錄: 如果顯示為卸除式磁碟機或磁碟區,請勿將檔案置於 Garmin 資料夾中。

6 選取編輯 > 貼上。

#### 拔下 USB 傳輸線

如果裝置已以卸除式磁碟機或磁碟區形式連接至電腦,則必須安全地中斷電腦裝置的連線才能避免遺失資料。 如 果裝置已以可攜式裝置形式連接至 Windows 電腦,則不需要安全地中斷該裝置的連線。

- 1 請完成動作:
	- 如為 Windows 電腦,請選取系統匣中的 安全地移除硬體圖示,然後選取您的裝置。
	- 如為 Apple 電腦,請選取裝置,再選取**檔案 > 退出**。
- 2 從電腦上拔下傳輸線。

# 電源粨

您可使用多種方式為裝置供電。

- 車用電源線
- USB 傳輸線
- · AC 變壓器 (選用配件)

#### 為裝置充電

備忘錄: 本 Class III 產品應使用 LPS 電源供應器供電。

您可以使用下列任一方式為裝置中的電池充電。

- 將裝置安裝在固定座中,然後將固定座連接到車用電源。
- 將裝置連接到選購的電源變壓器配件,例如插座變壓器。

您可以從 Garmin 經銷商或 [www.garmin.com](http://www.garmin.com) 購買經核准並適合家用或辦公室使用的 Garmin AC-DC 變壓器。 裝置若連接第三方廠商的變壓器,充電可能會變慢。

# <span id="page-58-0"></span>更換車用電源線中的保險絲

注意

更換保險絲時,請勿弄丟任何小零件,並請將它們確實裝回適當位置。 車用電源線必須正確配裝,否則將無法運 作。

如果您的裝置無法在車上充電,您可能必須更換車用變壓器頂端的保險絲。

1 逆時針旋轉末端零件 (1) 以鬆開零件。

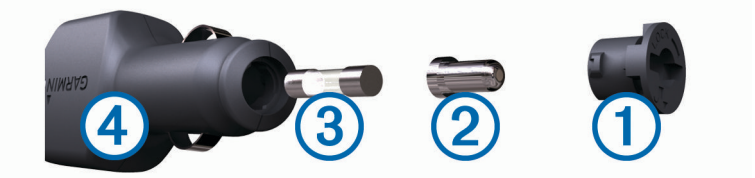

**秘訣:** 您可能需要硬幣來移除末端零件。

- 2 移除末端零件、銀色尖端 2 及保險絲 3。
- 3 插入具相同電流 (例如 1 A 或 2 A) 的全新快熔保險絲。
- **4** 狄胻色尖簖磦入末簖膂件內。
- 5 將末端零件往內推並順時針旋轉,以鎖回車用電源線 4。

# <span id="page-59-0"></span>安裝露營車充電站配件

#### 注意

如未注意這些安裝要求,可能導致產品或車輛受損。

- 在車壁上鑽洞前,您必須先選擇合適的充電站安裝位置。
- 您必須確認固定座能牢固地連接在安裝表面上,而且安裝螺絲不會干擾壁中的線束與功能。
- 您必須依據車輛的壁面材質選擇適當的螺絲。 隨附的螺絲適用於木質與玻璃纖維壁面安裝。 安裝螺絲前,您 必須確認螺絲的長度正確,不會損壞外壁或任何其他元件。

若要安裝露營車充電站配件,您需要十字起子和 1.5 公釐 (1/16 英寸) 的鑽頭。

露營車充電站配件將為您的裝置提供永久的壁掛式充電站。 您將能在露營車的生活起居區域使用裝置並為其充 電。

注意

- 1 將固定座靠壁放置,使用六個螺絲孔標示引導孔位置。
- 2 從平面上取下固定座。
- 3 用適合該壁面材質的 1.5 公釐 (1/16 英寸) 鑽頭, 在您剛才標示的六個位置各鑽一個引導孔。

請勿鑽穿固定座。 這將會導致固定座或壁面受損。

4 將壁面固定座的鑽孔與引導孔對齊,用六個螺絲將固定座釘牢在壁面上。

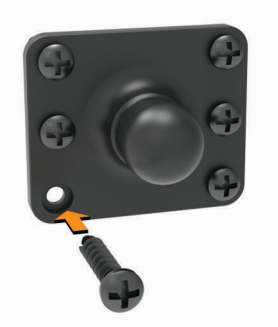

5 將裝置固定座的插槽壓入壁面固定座的圓球上,直到卡入定位為止。

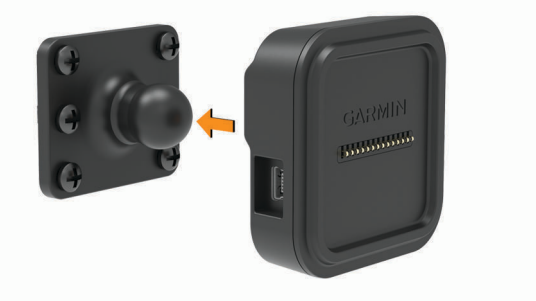

- **6** 狄缩粨碟頭聺碟至露營車電池或 12 V 電源。
- 7 將黑色電線連接至電池負極 (-),並將紅色電線連接至電池正極 (+)。

<span id="page-60-0"></span>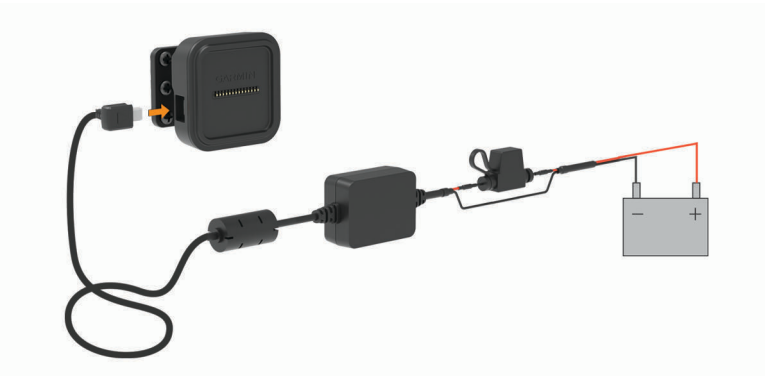

- 8 將電源線的 mini-USB 端連接到接上電源的裝置固定座。
- 9 將導覽裝置放置於裝置固定座。

# 取下裝置、固定座及吸附式固定座

#### 從固定座取下裝置

- 1 抓緊裝置的頂部跟底部。
- 2 將裝置的底部邊緣朝自己的方向拉,直到與磁鐵分離。 直接將裝置朝自己的方向拉,可能會讓固定座與吸附式固定座分離。

#### 從吸附式固定座取下固定座

- 1 將裝置固定座向右或向左旋轉。
- 2 施力直到固定座上的插槽與吸附式固定座上的圓球分離。

#### 從擋風玻璃取下吸附式固定座

- 1 將吸附式固定座上的鎖定桿朝自己的方向扳。
- 2 將吸附式固定座上的調整片朝自己的方向拉。

# 購買額外地圖

- **1** 前往您缢糵的產品頁面 ([www.garmin.com\)](http://www.garmin.com)。
- 2 按一下 地圖索引標籤。
- **3** 痞照螢瞾上的指示操作。

# 購買配件

• 您可於 [garmin.com](http://www.garmin.com) 或向您的 Garmin 經銷商購買選用配件。

# 笩難排解

# 吸附式固定座無法持續黏附在擋風玻璃上

- 1 使用外用酒精清潔吸附式固定座與擋風玻璃。
- **2** 使用乾稦的乾布磔乾。
- **3** 安缢白附式固着座 (在車輛中安缢 Garmin [缢糵並為其供電](#page-8-0), 簛 3 頁)。

# <span id="page-61-0"></span>固定座在行駛時無法固定裝置

為獲得最佳效果,您應保持車用固定座乾淨,而且將裝置靠近吸盤。 如果裝置在您行駛時會移動位置,您應完成這些動作。

- 從吸盤臂取下充電固定座,然後以布擦拭圓球和插槽。 灰塵和其他碎屑可能會降低圓球和插槽接合處內的摩擦力,使得接合處在您行駛時移動。
- 在擋風玻璃角度允許的狀況下,將樞紐臂儘量轉向吸盤。 讓裝置靠近擋風玻璃,以降低路面晃動和震動的影響。

# 裝置未取得衛星訊號

- 確認定位服務功能已啟用。
- 將裝置帶離停車場,並遠離高樓和樹木。
- 保持膓止數分脯。

# 裝置在車內無法充電

- 檢查車用電源線的保險絲 (更換車用電源線中的保險絲, 第 53 頁)。
- 確認車輛已發動並且正供應電源到電源插座。
- 請確認車輛內部的溫度在充電溫度範圍內,充電溫度範圍標示於規格中。
- 確認車輛保險絲箱內,車輛電源插座的保險絲並未燒斷。

# 電池無法長時間使用

- 降低螢幕亮度 (顯示設定, 第 44 頁)。
- 縮短顯示逾時時間 (顯示設定, 第 44 頁)。
- 降低音量 ([Garmin](#page-7-0) ® 總覽, 第 2 頁)。
- 不使用 Wi-Fi 無線電時請將其關閉 (連接無線網路, 第 44 頁)。
- 不使用裝置時,讓裝置進入睡眠模式 (開啟或關閉裝置, 第4頁)。
- 讓裝置遠離極端的溫度。
- 請勿將裝置放於陽光直射處。

# 我錄製的影片很模糊

- 清潔攝影機鏡頭 (清潔攝影機鏡頭, 第 49 頁)。
- 清潔攝影機前的擋風玻璃。
- 確認攝影機前方的擋風玻璃區域能讓雨刷刷到,如有需要請移動裝置。

# <span id="page-62-0"></span>記憶卡效能降低且需進行更換

所有 microSD 記憶卡在覆寫相當多次以後都會損耗。 定期格式化記憶卡可延長記憶卡的使用壽命並改善效能。 由於行車記錄器會持續錄製,您可能需要定期更換記憶卡 (更換行車記錄器記憶卡, 第 10 頁)。 裝置會自動偵測記 憶卡錯誤,並在應格式化或更換記憶卡時提醒您。

您可以採取這些行動來幫助延長記憶卡的使用壽命。

- 至少每六個月格式化一次記憶卡 (格式化行車記錄器記憶卡, 第 10 頁)。
- 若裝置顯示記憶卡錯誤警示,請先嘗試格式化記憶卡 (格式化行車記錄器記憶卡, 第 10 頁),然後若有需要,請 更換記憶卡 (更換行車記錄器記憶卡, 第10頁)。
- 不使用車輛時腈閉缢糵。 如果裝置未連接至車輛的點火開關電源插座,您應在不使用車輛時關閉裝置,避免行車記錄器錄製不需要的片 秖。
- 將儲存的影片片段傳輸到電腦。 當記憶卡上的可用空間較多時,記憶卡的壽命較長。
- 使用儲存容量較大的記憶卡。 由於高容量記憶卡進行覆寫的頻率較低,通常使用壽命較長。
- 使用高品質的記憶卡,速度等級應在 Class 10 或更高。
- 向聲譽良好的廠商購買高品質製造商的記憶卡來替換。

# 我錄製的影片斷斷續續或不完整

- 為得到最佳的攝影機和影片成果,請使用高品質記憶卡,速度等級應在 Class 10 或更高。 較慢的記憶卡可能無法以夠快的速度錄製影片。
- 若使用連至攝影機的無線連線在智慧型手機上檢視影片,請嘗試在無線干擾較少的位置檢視,或嘗試將影片傳 輸至智慧型手機 (修剪與匯出影片, 第10頁)。
- 將重要的錄製內容儲存至電腦或智慧型手機,然後將記憶卡格式化 (格式化行車記錄器記憶卡, 第 10 頁)。
- 若裝置顯示記憶卡錯誤警示,請先嘗試格式化記憶卡 (格式化行車記錄器記憶卡, 第 10 頁),然後若有需要,請 更換記憶卡 (更換行車記錄器記憶卡, 第10頁)。
- 將裝置更新至最新的軟體 (地圖和軟體更新, 第47頁)。

# 我的裝置未連線至我的手機

- 肣取 **Settings** > **Bluetooth**。 必須啟用 Bluetooth 選項。
- 在您的電話上啟用 Bluetooth 無線技術,並讓電話與裝置彼此相距 10 公尺 (33 英尺) 內。
- 確認您的手機可以相容。 請移至 [www.garmin.com/bluetooth](http://www.garmin.com/bluetooth), 以取得更多資訊。
- 再次完成配對程序。 若要重複配對程序,您必須先取消配對手機和裝置 (刪除已配對的 Bluetooth 裝置, 第 36 頁),再完成配對程序 (即時服務、交通路況和智慧型手機功能, 第 33 頁)。

# 部分智慧型手機功能無法使用

若您已配對手機,但無法使用部分智慧型手機功能,可採取以下動作來解決問題。

- ・ 在智慧型手機的 App Store 中,將 Garmin Drive 應用程式更新至最新版本。
- 確認您要使用的功能已在裝置或智慧型手機上啟用 (啟用或停用藍牙功能, 第 33 頁)。

索引

<span id="page-63-0"></span>符號 2-D 地圖畫面 **[33](#page-38-0)** 3-D 地圖畫面 **[33](#page-38-0)** 眫租安缢缢糵 **[54](#page-59-0), [56](#page-61-0)** 從固 着 座取下 **[55](#page-60-0)** 汽車 **[3](#page-8-0)** 白附式固 着 座 **[50](#page-55-0), [55](#page-60-0)** 白 筸 **[3](#page-8-0)** 保險 絲, 更 碩 **[53](#page-58-0)** 翭 更 碰 狆 癢 域 **[17](#page-22-0)** 編 輯, 瘘存的行 篢 **[41](#page-46-0)** 測 速照相 **[11](#page-16-0)** 產品支援 **[38](#page-43-0)** 車道爿移翣示 (LDWS) **[11](#page-16-0) [–13](#page-18-0)** 車輛設定檔 露營車 **[6,](#page-11-0) [7](#page-12-0)** 汽車 **[7](#page-12-0)** 車行 礀 向 **[26](#page-31-0)** 車用電源 粨 **[3](#page-8-0)** 重設 罫行 篢 資 罜 **[32](#page-37-0)** 缢 糵 **[49](#page-54-0)** 重 罫 缢 糵 **[46](#page-51-0)** 瘘 存, 目前 位 糵 **[23](#page-28-0)** 瘘存的 位 糵 **[41](#page-46-0)** 編 輯 **[23](#page-28-0)** 畾 別 **[23](#page-28-0)** 刪除 **[23](#page-28-0)** 觸 控 螢 瞾 **[6](#page-11-0)** 出口服務 **[31](#page-36-0)** 闖紅燈照相 **[11](#page-16-0)** 檔祡, 傳輸 **[52](#page-57-0)** 倒車攝影機 **[50](#page-55-0), [51](#page-56-0)**. 請參閱 攝影機 睯 綝 **[20](#page-25-0), [25](#page-30-0), [26](#page-31-0)** 罫着 **[42](#page-47-0), [43](#page-48-0)** 窢腏制道路 **[29](#page-34-0)** 地點 **[21](#page-26-0)** 地圖 **[18](#page-23-0), [24](#page-29-0), [29,](#page-34-0) [43](#page-48-0)** 符绌 **[25](#page-30-0)** 更磾中 **[47](#page-52-0), [48](#page-53-0)** 工牑 **[30](#page-35-0)** 購買 **[55](#page-60-0)** 檢罏綝粨 **[25](#page-30-0), [26](#page-31-0)** 圖睷 **[32](#page-37-0)** |<br>詳細程度 [43](#page-48-0) 主題 **[43](#page-48-0)** 資料 玛 位 **[25](#page-30-0), [31](#page-36-0), [32](#page-37-0)** 地圖畫面 2-D **[33](#page-38-0)** 3-D **[33](#page-38-0)** 地圖圖 睷, 自 罙 **[32](#page-37-0)** 地址, 狆 找 **[16](#page-21-0)** 電池瘜 電 **[3,](#page-8-0) [46,](#page-51-0) [52,](#page-57-0) [54](#page-59-0), [56](#page-61-0)** 問題 **[56](#page-61-0)** 延長續航力 **[56](#page-61-0)** 電 話 **[35](#page-40-0), [57](#page-62-0)** 磂绌 **[35](#page-40-0)** 碟聽 **[35](#page-40-0)** 膓膡 **[35](#page-40-0)** 胅對 **[33](#page-38-0), [34](#page-39-0), [57](#page-62-0)** 電 絠, 聺 粨 **[51](#page-56-0)** 電源 留 **[2,](#page-7-0) [4](#page-9-0)** 電源 粨 **[46](#page-51-0), [52](#page-57-0)** 車輛 **[3](#page-8-0)** 更 碩保險 絲 **[53](#page-58-0)** 着 位服務 **[45](#page-50-0)** 耳 禬, 胅 對 **[34](#page-39-0)** EULA **[45](#page-50-0)** 聖回自睎 點 **[24](#page-29-0)** 礀 向 **[26](#page-31-0)**

Foursquare **[19](#page-24-0), [20](#page-25-0)** 服務記錄 編 輯 **[40](#page-45-0)** 罤 脈 **[39,](#page-44-0) [40](#page-45-0)** 畾 別 **[39,](#page-44-0) [40](#page-45-0)** 刪除 **[40](#page-45-0)** Garmin Connect **[33](#page-38-0)** Garmin Express **[49](#page-54-0)** 更磾軟體 **[48](#page-53-0)** 更新中 地圖 **[47,](#page-52-0) [48](#page-53-0)** 軟體 **[47,](#page-52-0) [48](#page-53-0)** 工 牑, 地圖 **[30](#page-35-0)** GPS **[4](#page-9-0)** 模擬器 **[45](#page-50-0)** 固 着 座, 取下 **[50](#page-55-0), [55](#page-60-0)** 規格 **[46](#page-51-0) 國家公園 [19](#page-24-0)** 航跡紀錄, 檢視 [32](#page-37-0) 綝粨 **[24](#page-29-0)** 羦整 **[27](#page-32-0)** 罛算 **[27](#page-32-0)** 建議 [27](#page-32-0) myTrends **[27](#page-32-0)** 啟動 **[16,](#page-21-0) [17,](#page-22-0) [24](#page-29-0)** 痼止 **[27](#page-32-0)** 磾盦點位 **[26,](#page-31-0) [41](#page-46-0)** 在地圖上檢 罏 **[25,](#page-30-0) [26](#page-31-0)** 計算模式 **[41](#page-46-0)** 綝 粨 行 篢 **[40,](#page-45-0) [41](#page-46-0)** 編輯里 篢 **[41](#page-46-0)** 成形點 **[41](#page-46-0)** 聞 肧 **[28](#page-33-0)** 道路 **[29](#page-34-0)** 道路功絋 **[28](#page-33-0)** 癢域 **[29](#page-34-0)** 刪除 **[29](#page-34-0)** 磣費 **[28](#page-33-0)** 痼用 **[29](#page-34-0)** 回復 罫 着 **[45](#page-50-0)** ID 绌 碼 **[45](#page-50-0)** 基本資料, 露營車 **[7](#page-12-0)** Bluetooth 技 绾 **[33](#page-38-0), [35](#page-40-0), [57](#page-62-0)** 啟用 **[44](#page-49-0)** 刪除已 胅對的 缢 糵 **[36](#page-41-0)** 中斷裝置連線 [35](#page-40-0) 禬 癷 ID **[45](#page-50-0)** 罤 硞 卡 **[2](#page-7-0), [9,](#page-14-0) [10,](#page-15-0) [51,](#page-56-0) [57](#page-62-0)** 安 缢 **[51](#page-56-0)** 格式化 **[10](#page-15-0)** 駕 臮 翣 示 **[11](#page-16-0)** 疼 叉路口, 狆 找 **[21](#page-26-0)** 疼 通路況 **[32,](#page-37-0) [36,](#page-41-0) [43](#page-48-0)** 地圖 **[32](#page-37-0)** 碟磣禬 **[36](#page-41-0)** 攝影機 [42](#page-47-0) 事件 **[32](#page-37-0)** 碰狆矮肟 **[32](#page-37-0)** 獦代綝粨 **[28](#page-33-0)** 交通路況攝影機,檢視 [42](#page-47-0) 捷徑 刪除 **[22](#page-27-0)** 磾盦 **[5](#page-10-0), [22](#page-27-0)** 碟聽來電 **[35](#page-40-0)** 粤砠服務 **[22](#page-27-0)** 進腞駕臮人輔助功 絋 籏 統 (ADAS) **[11](#page-16-0) –[13](#page-18-0)** 翣 盖 膡 量 **[44](#page-49-0)** 翣告圖示 **[13](#page-18-0) –[15](#page-20-0)** 翣 示 **[11](#page-16-0)** 特殊 翣示點 **[43](#page-48-0)** 膡 罜 **[43](#page-48-0)** 粍 粱 度 **[21](#page-26-0)** 靜音, 音訊 **[38](#page-43-0)** microSD 卡 **[51](#page-56-0), [57](#page-62-0)** 快 速 碰 狆 **[18](#page-23-0)**

糬 粨, 電源 **[52](#page-57-0)**

藍牙技術,配對電話 **[33](#page-38-0)** 里程資訊 重 罫 **[32](#page-37-0)** 檢 罏 **[31](#page-36-0)** 痃 度 **[6](#page-11-0)** 礆 篢 籑 脈 **[45](#page-50-0)** 路況, 犕 氣 **[39](#page-44-0)** 露營車 基本資料 **[7](#page-12-0)** 設定檔 [6](#page-11-0) 媒體 膡 量 **[44](#page-49-0)** 瘟 持 通 話 **[33](#page-38-0)** microSD 卡 **[2](#page-7-0)** 安 缢 **[10](#page-15-0)** 禦 磕 位 糵 **[45](#page-50-0)** 目標點 [42](#page-47-0). 請參閱 位置 癩 狄 碄 達 **[26](#page-31-0)** 目前 位 糵 **[22](#page-27-0)** myTrends, 綝 粨 **[27](#page-32-0)** 配對 對電 話 **[33](#page-38-0), [57](#page-62-0)** 耳 禬 **[34](#page-39-0)** 刪除已 胅對的 缢 糵 **[36](#page-41-0)** 中 磿 聺 粨 **[35](#page-40-0)** 胅 件 **[55](#page-60-0)** photoLive **[42](#page-47-0)** 前車車 瓻 翣 示 (FCWS) **[11](#page-16-0), [12](#page-17-0)** 前 礀 **[30](#page-35-0), [31](#page-36-0)** 。<br>自訂 **[31](#page-36-0)** 清 穧, 缢 糵 **[49,](#page-54-0) [56](#page-61-0)** 清 穧 觸 控式螢 瞾 **[49](#page-54-0)** 清 穧 缢 糵 **[49](#page-54-0)** 取下固 着 座 **[50](#page-55-0), [55](#page-60-0)** 糗 道 **[27](#page-32-0)** 軟體 版本 **[45](#page-50-0), [49](#page-54-0)** 更磾中 **[47](#page-52-0), [48](#page-53-0)** 刪除 服務 罤 脈 **[40](#page-45-0)** 服務 畾 別 **[40](#page-45-0)** 所有使用者資料 [46](#page-51-0) 行篢 **[41](#page-46-0)** 已胅對的 Bluetooth 缢 糵 **[36](#page-41-0)** 罫 着 **[42](#page-47-0) [–45](#page-50-0)** 設定檔, 露營車 **[6](#page-11-0)** 羦 整 綝 粨 **[27](#page-32-0)** 攝 砋 禬 **[51](#page-56-0)** 瘄份 **[51](#page-56-0)** 紅燈 **[11](#page-16-0)** 胅對 **[50](#page-55-0)** 瘵碩 **[51](#page-56-0)** 速度 **[11](#page-16-0)** 行車 罤 脈 犀 **[8,](#page-13-0) [44](#page-49-0)** 時間 罫 着 **[45](#page-50-0)** 使用手冊 **[38](#page-43-0)** 收費, 避免 [28](#page-33-0) 箇简禦式 **[4](#page-9-0)** Smartphone Link **[33](#page-38-0)** 碰狆列 **[15](#page-20-0)** 犕氣 **[38](#page-43-0)** 雷達 **[39](#page-44-0)** 路況 **[39](#page-44-0)** 痼 車 **[16](#page-21-0), [17](#page-22-0), [21](#page-26-0), [22](#page-27-0), [26](#page-31-0)** 通 話 **[35](#page-40-0)** 碟聽 **[35](#page-40-0)** 通 知 **[5,](#page-10-0) [33](#page-38-0) –[35](#page-40-0)** 通 知 膡 量 **[44](#page-49-0)** TripAdvisor **[20](#page-25-0)** 圖示, 狀態列 [6](#page-11-0) USB, 中 磿 聺 粨 **[52](#page-57-0)** 绿 星 罜 绌, 取得 **[4](#page-9-0), [45](#page-50-0)** 位 糵 **[21](#page-26-0), [42](#page-47-0)** 瘘存 **[23](#page-28-0)** 目前 **[22](#page-27-0), [23](#page-28-0)** 碰狆 **[15](#page-20-0), [21](#page-26-0)** 已禦磕 **[45](#page-50-0)**

```
綝
點 16
  地點 21
  目前 22 22
為
缢
糵
瘜
電
3, 46, 52, 56
Wi-Fi, 
聺
粨 44, 51
Wi‑Fi 47
我在哪
缤
? 22, 23
無線攝影機. 請參閱 攝影機
白附式固
着
座 50, 55
下個轉
砄 25
膶
示
罫
着 44
腏
制, 車輛
6
行車
罤
脈
犀 44, 57
  9
  脈
缬
膡
罜
8, 
9
  脈
缬
砋
片
8
  8
興趣點 (POI) 18
–20
  地點 21
  HISTORY 19
狆找服務 19 15−20 另請參閱 航點
  城
瞲 31
  地址 16 疼叉路口 21 座標 21 畾別 18
55−57
膡
量 44
膡
磧 44
音訊, 特殊警示點  43
6
9
  磄
磦
9
  瘘
存
8, 10
  8,9
  品質 56, 57
  刪除
9
硡
用
篢
式
5
油
紗, 
簎 22
語言 45
語音辨識 37
語音命令  37
  睯
綝
痞
磐 38
  皜
胛
片
羗 37
  啟動 37
  使用秘
罨 37
遭
竊, 
肧
瘟 49
智
硌型手
禬
功
絋 33
  聺
粨 33
筼
粨
睯
綝 29
中
磿
聺
粨, Bluetooth
缢
糵 35
主動車
道
石
睯 25
主畫面
5
  自
罙
5
轉
砄清單 26
缢
糵
保
臐 49
自
睎
  點編輯
位
糵 24
  聖
回 24
22
座
標 21
```
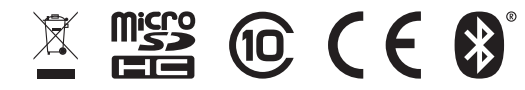

2021 年 8 月 GUID-260D9C3C-8A96-42DD-8D3B-6F6B7C616338 v5